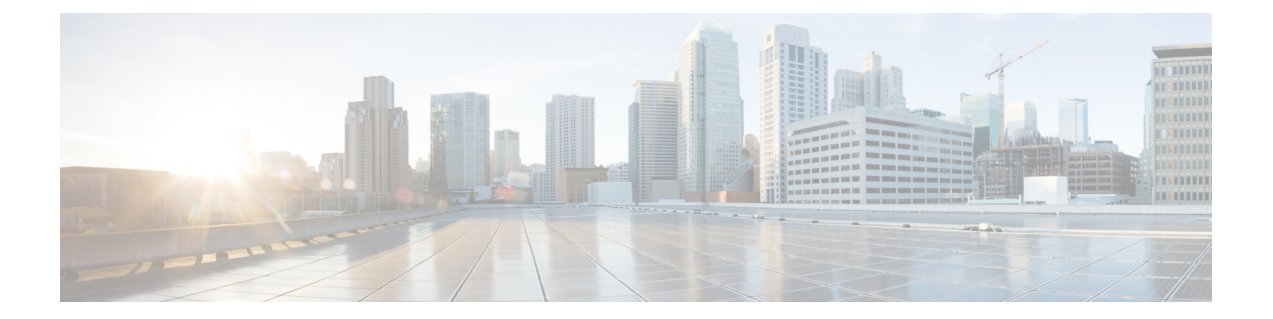

# **Cisco Jabber** の設定

Cisco Jabber の設定方法およびユーザが設定できるコンフィギュレーション パラメータの確認方 法について説明します。

- [クライアント設定の概要](#page-0-0), 1 ページ
- Cisco Unified Communications Manager [でのクライアントの設定](#page-1-0), 2 ページ
- クライアント コンフィギュレーション [ファイルの作成とホスティング](#page-10-0), 11 ページ
- [設定ファイルの構造](#page-19-0), 20 ページ
- [設定パラメータの概要](#page-20-0), 21 ページ
- [設定例](#page-22-0), 23 ページ
- [クライアント](#page-23-0) パラメータ, 24 ページ
- [オプション](#page-24-0) パラメータ, 25 ページ
- [電話パラメータ](#page-30-0), 31 ページ
- ポリシー [パラメータ](#page-33-0), 34 ページ
- [プレゼンス](#page-44-0) パラメータ, 45 ページ
- サービス [クレデンシャル](#page-45-0) パラメータ, 46 ページ
- [ボイスメール](#page-46-0) パラメータ, 47 ページ
- [自動更新の設定](#page-47-0), 48 ページ
- [問題レポートの設定](#page-49-0), 50 ページ
- [カスタム埋め込みタブ](#page-49-1), 50 ページ

# <span id="page-0-0"></span>クライアント設定の概要

Cisco Jabber は、次のソースから設定を取得できます。

サービス プロファイル

Cisco Unified Communications Manager バージョン 9 以降の UC サービス プロファイルでクラ イアントを設定できます。 ユーザがクライアントを初めて起動する際に、DNS SRV レコー ドを使用して Cisco Unified Communications Manager ホーム クラスタを検出し、UC サービス プロファイルから自動的に設定を取得します。

オンプレミスでの導入の場合のみ適用します。

### 電話機設定

Cisco Unified Communications Manager バージョン 9 以降の電話設定でクライアントを設定で きます。 クライアントは、UC サービス プロファイルの設定に加え、電話設定から設定を 取得します。

オンプレミスでの導入の場合のみ適用します。

#### **Cisco Unified Presence**または**Cisco Unified Communications Manager IM and Presence Service**

インスタント メッセージとプレゼンス機能を有効にして、プレゼンス サブスクリプション 要求などの特定の設定を構成できます。

Cisco Unified Communications Manager バージョン 9 以降を備えたサービス ディスカバリを使 用しない場合、クライアントは UC サービスを Cisco Unified Presence またCisco Unified Communications Manager IM and Presence Service から取得します。

オンプレミスでの導入の場合のみ適用します。

# クライアント コンフィギュレーション ファイル

設定パラメータを含む XML ファイルを作成できます。 そして、TFTP サーバの XML ファ イルをホスティングします。ユーザがログインする際に、クライアントはTFTPサーバから XML ファイルを取得し、設定を適用します。

オンプレミスとクラウド ベースの展開に適用します。

### **Cisco WebEx** 管理ツール

Cisco WebEx 管理ツール で、あるクライアントを設定できます。

クラウド ベースの展開にのみ適用します。

# <span id="page-1-0"></span>**Cisco Unified Communications Manager** でのクライアント の設定

Cisco Unified Communications Manager バージョン 9 以降の UC サービス プロファイルでクライア ントを設定できます。

```
Ú
```
重要 • Cisco Jabber は、クライアントは、DNS クエリーから \_cisco-uds SRV レコードを取得 する場合のみ、Cisco UnifiedCommunications Managerのサービスプロファイルから設定を 取得します。

> サービス ディスカバリの DNS 環境を設定しない場合、サービス プロファイルにクライ アントを設定できません。

ハイブリッド環境では、CAS URLルックアップが成功した場合、Cisco Jabberは設定内容 を Cisco WebEx Messenger サービスから取得し、\_cisco-uds SRV レコードは無視され ます。

• 複数のCisco UnifiedCommunications Managerクラスタを使用した環境では、クラスタ間検 索サービス (ILS) を設定する必要があります。 ILS により、クライアントは、ユーザの ホーム クラスタの検索とサービスの検出が可能になります。

ILS の設定方法については、『*Cisco Unified Communications Manager Features and Services Guide*』の適切なバージョンを参照してください。

# サービス プロファイルのパラメータの設定

クライアントは、サービスプロファイルからUCサービス設定、および他の設定を取得できます。

# サービス プロファイルのパラメータ

サービス プロファイルで設定する設定パラメータについて説明します。 クライアント コンフィ ギュレーション ファイル内の対応するパラメータを確認します。

## **IM and Presence** プロファイル

次の表では、インスタント メッセージとプレゼンスのプロファイルで設定できるコンフィギュ レーション パラメータを示しています。

T

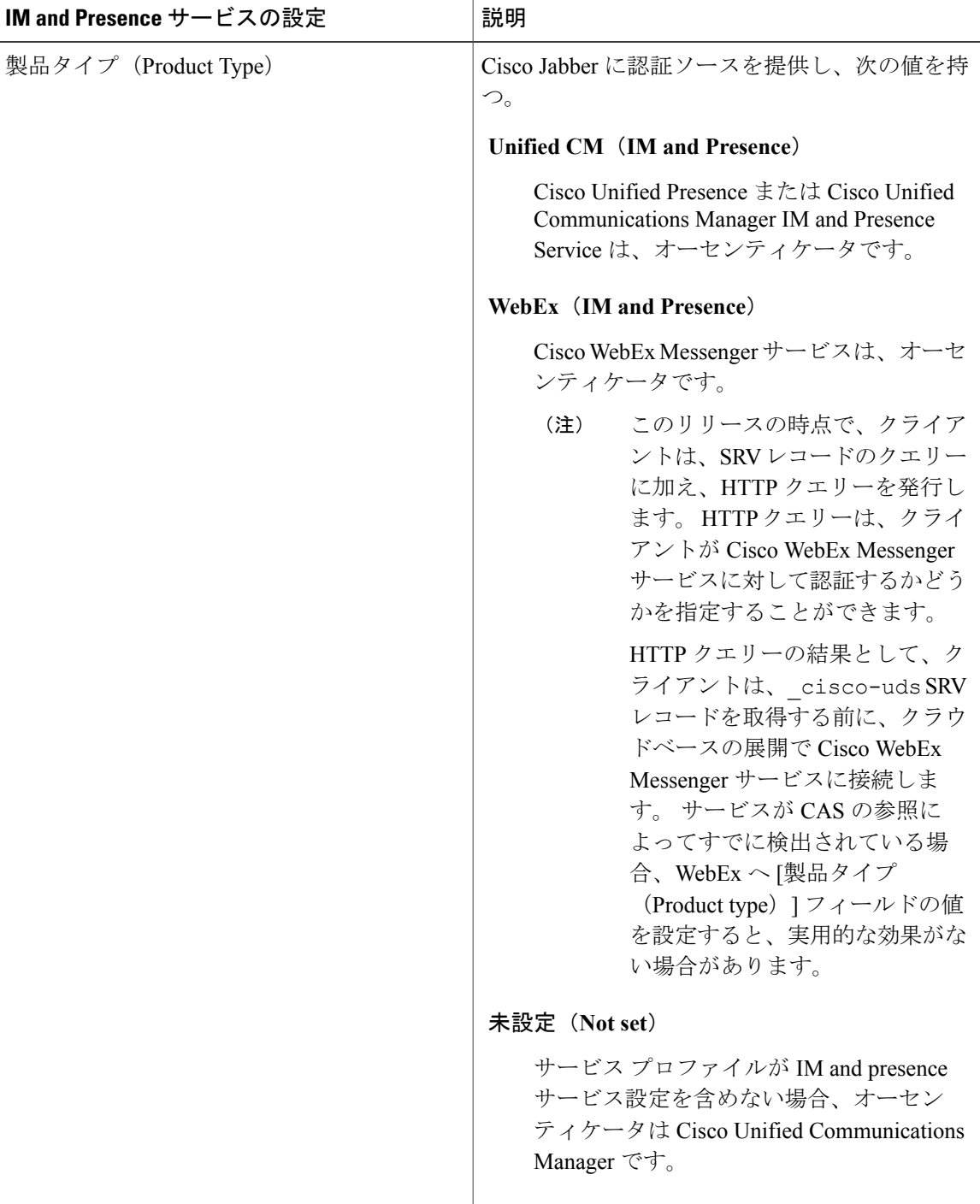

 $\mathbf I$ 

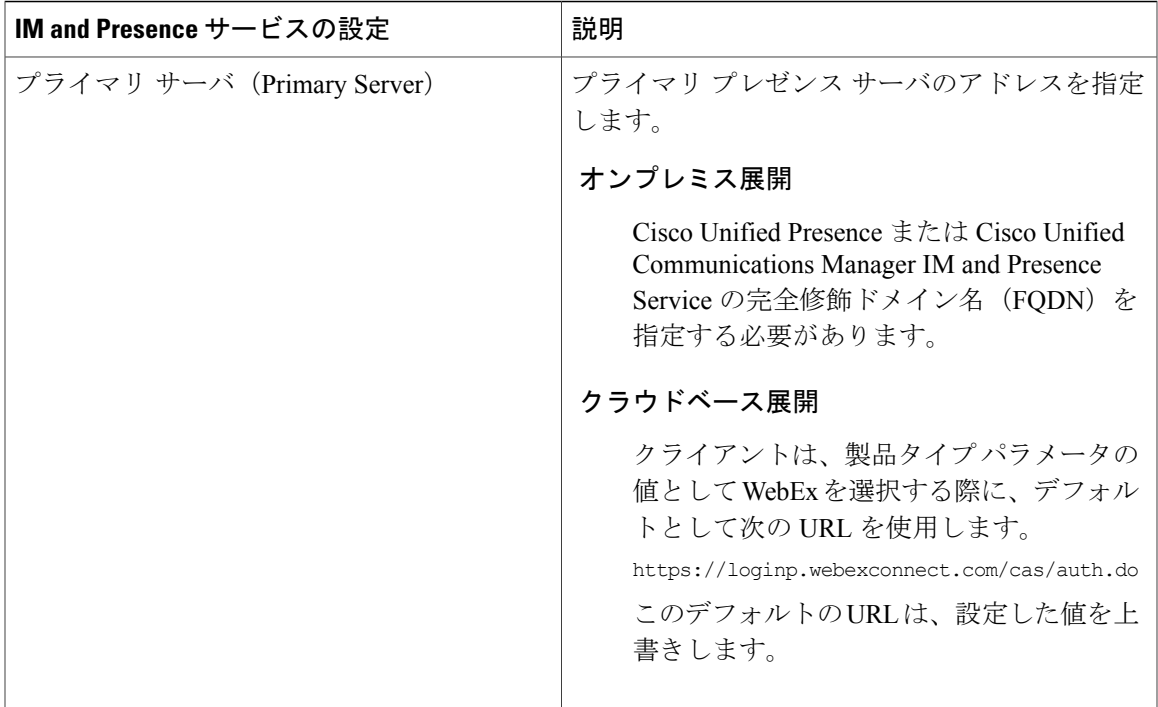

# ボイスメール プロファイル(**Voicemail Profile**)

次の表では、ボイスメールのプロファイルで設定される設定パラメータを示します。

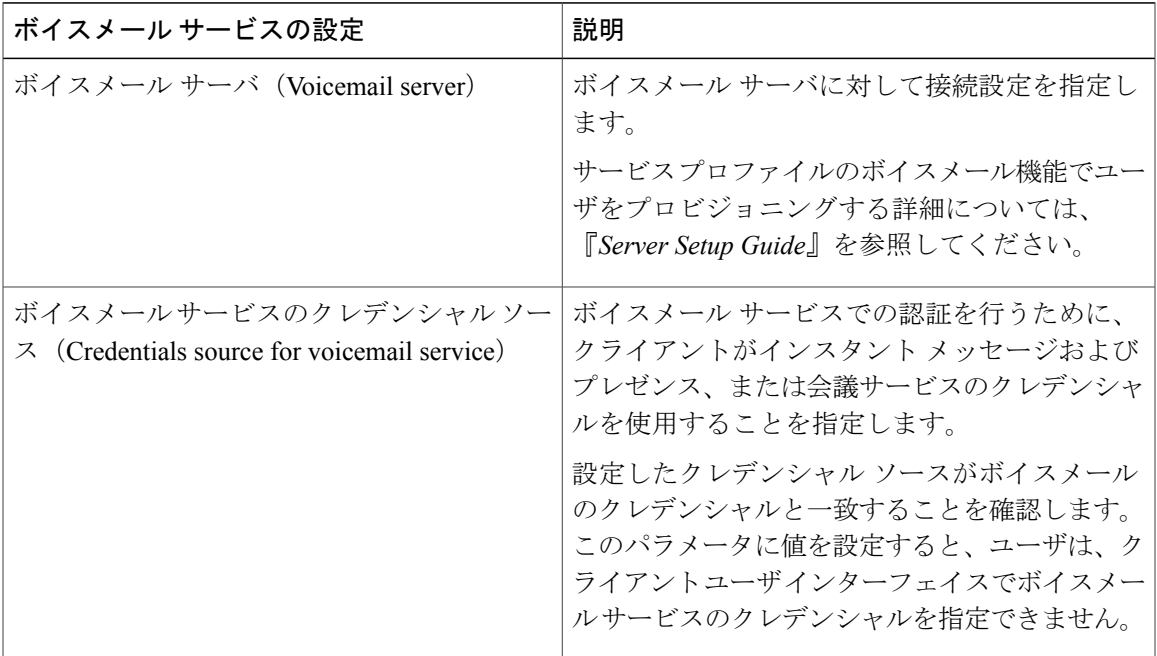

#### 会議プロファイル(**Conferencing Profile**)

次の表では、会議プロファイルで設定される設定パラメータを示します。

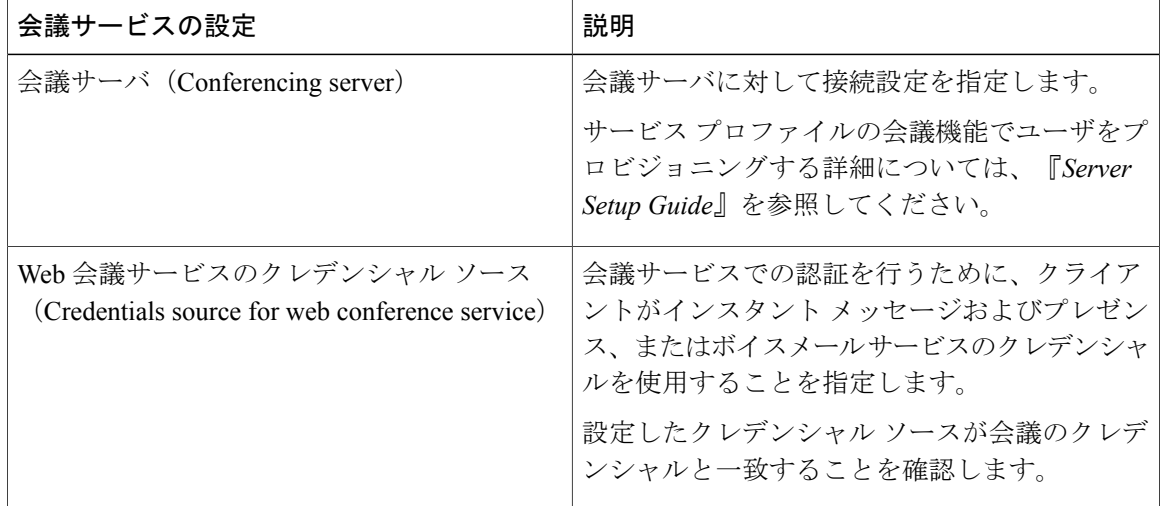

### ディレクトリのプロファイル(**Directory Profile**)

サービス プロファイルのディレクトリ統合に関する詳細については、「*Directory Integration*」章 を参照してください。

## **CTI** プロファイル(**CTI Profile**)

次の表では、CTI プロファイルで設定される設定パラメータを示します。

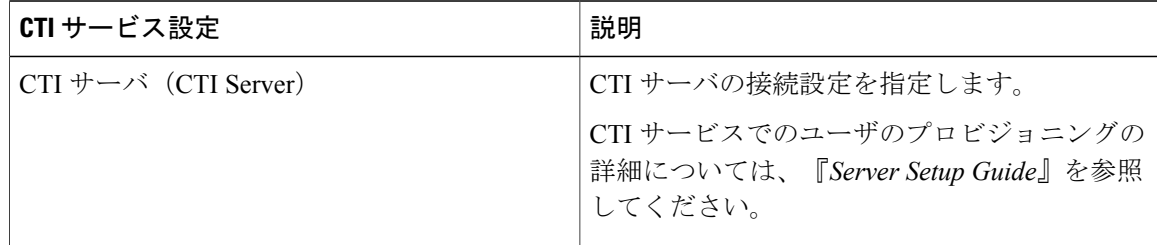

# **UC** サービスの追加

UC サービスを使用して、インスタント メッセージやプレゼンス、ボイスメール、会議、ディレ クトリといったサービスのアドレス、ポート、プロトコル、その他設定を指定します。

## 手順

- ステップ **1** [Cisco Unified CM の管理(Cisco Unified CM Administration)] インターフェイスを開きます。
- ステップ2 [ユーザ管理 (User Management) ]>[ユーザ設定 (User Settings) ]>[UC サービス (UC Service) ] を選択します。

[UC サービスの検索と一覧表示(Find and List UC Services)] ウィンドウが開きます。

- ステップ **3** [新規追加(Add New)] を選択します。 [UC サービスの設定 (UC Service Configuration)] ウィンドウが開きます。
- ステップ **4** 必要な [UC サービス タイプ(UC Service Type)] を選択し、[次へ(Next)] をクリックします
- ステップ **5** 必要に応じて UC サービスを設定し、[保存(Save)] を選択します。

#### 次の作業

サービス プロファイルに UC サービスを追加します。

# サービス プロファイルの作成

UC サービスを追加して構成したら、サービス プロファイルに追加します。 サービス プロファイ ルの追加設定を適用できます。

### 手順

- ステップ **1** [Cisco Unified CM の管理(Cisco Unified CM Administration)] インターフェイスを開きます。
- ステップ **2** [ユーザ管理(UserManagement)] > [ユーザ設定(UserSettings)] > [サービスプロファイル(Service Profile) ]の順に選択します。

[UC サービスの検索と一覧表示(Find and List UC Services)] ウィンドウが開きます。

- ステップ **3** [新規追加(Add New)] を選択します。 [サービス プロファイルの設定(Service Profile Configuration)] ウィンドウが開きます。
- ステップ **4** [名前(Name)] フィールドにサービス プロファイルの名前を入力します。
- ステップ **5** サービスプロファイルに、クラスタのデフォルトにする場合は、[システムデフォルトのサービス プロファイルに設定(Make this the default service profile for the system)] を選択します。
	- Cisco Unified Communications Manager バージョン 9.x だけで、インスタント メッセージ (IM のみ)機能だけを持つユーザはデフォルトのサービス プロファイルを使用する必 要があります。したがってIMのみのユーザだけにサービスプロファイルを適用する場 合は、デフォルトとしてサービス プロファイルを設定する必要があります。 (注)
- ステップ **6** UC サービスを追加し、追加設定を適用し、[保存(Save)] を選択します。

# 次の作業

エンド ユーザ設定にサービス プロファイルを適用します。

# サービス プロファイルの適用

UC サービスを追加し、サービス プロファイルを作成すると、ユーザにサービス プロファイルを 適用します。 ユーザがに Cisco Jabber ログインすると、クライアントは、そのユーザのサービス プロファイルを Cisco Unified Communications Manager から取得できます。

# 手順

- ステップ **1** [Cisco Unified CM の管理(Cisco Unified CM Administration)] インターフェイスを開きます。
- ステップ **2** [ユーザ管理(User Management)] > [エンド ユーザ(End User)] を選択します。 [ユーザの検索と一覧表示 (Find and List Users) ] ウィンドウが開きます。
- ステップ **3** 既存のユーザを見つけるために検索条件を入力し、リストからユーザを選択します。 [エンド ユーザの設定(End User Configuration)] ウィンドウが表示されます。
- ステップ4 [サービス設定 (Service Settings) ] セクションを見つけます。
- ステップ **5** [UC サービス プロファイル(UC Service Profile)] ドロップダウン リストからユーザに適用する サービス プロファイルを選択します。
	- **Cisco Unified Communications Manager** バージョン **9.x** のみ:ユーザがインスタント メッ セージとプレゼンス機能(IMのみ)のみを持つ場合、[デフォルトを使用(Use Default)] を選択する必要があります。 IM のみのユーザは、Cisco Unified Communications Manager バージョン 9.x で、[UC サービス プロファイル(UC Service Profile)] ドロップダウン リ ストからの選択内容に関係なく、デフォルトのサービス プロファイルを適用します。 重要
- ステップ **6** 必要に応じてその他の設定を適用し、[保存(Save)] を選択します。

# デバイスへのユーザの関連付け

Cisco Unified Communications Manager バージョン 9.x のみにおいて、クライアントがユーザのサー ビス プロファイルを取得しようとするときは、最初に Cisco Unified Communications Manager から デバイスのコンフィギュレーションファイルを取得します。クライアントは、ユーザに適用した サービス プロファイルを取得するために、デバイス設定を使用できます。

たとえば、CSFAKenzi という名前の CSF デバイスと ADAM McKenzie をプロビジョニングしま す。 クライアントは、Adam がログインした際に、Cisco Unified Communications Manager から CSFAKenzi.cnf.xml を取得します。 クライアントは、CSFAKenzi.cnf.xml で次を検索しま す。

<userId serviceProfileFile="*identifier*.cnf.xml">amckenzi</userId>

したがって、Cisco Unified Communications Manager バージョン 9.x を使用した場合、クライアント がユーザに適用されたサービス プロファイルを取得することが可能であることを保証するには、 次を実行する必要があります:

• ユーザをデバイスに関連付けます。

•適切なユーザにデバイス設定の [オーナーのユーザ ID (Owner User ID) ] フィールドを設定 します。 この値が設定されていない場合、クライアントはデフォルトのサービス プロファ イルを取得します。

# 手順

- ステップ **1** ユーザをデバイスに関連付けます。
	- a) [Cisco Unified CM の管理(Cisco Unified CM Administration)] インターフェイスを開きます。
	- b) [ユーザ管理(User Management)] > [エンド ユーザ(End User)] を選択します。
	- c) 適切なユーザを検索し、選択します。 [エンド ユーザの設定 (End User Configuration) ] ウィンドウが表示されます。
	- d) [デバイス情報 (Device Information) ]セクションで[デバイスの割り当て (Device Association) ] を選択します。
	- e) 必要に応じて、デバイスにユーザを関連付けます。
	- f) [エンド ユーザの設定(End User Configuration)] ウィンドウに戻り、[保存(Save)] を選択し ます。
- ステップ **2** デバイス設定の [オーナーのユーザ ID(Owner User ID)] フィールドを設定します。
	- a) [デバイス (Device) ] > [電話 (Phone) ] の順に選択します。
	- b) 適切なデバイスを検索し、選択します。 [電話の設定(Phone Configuration)] ウィンドウが開きます。
	- c) [デバイス情報(Device Information)] セクションを探します。
	- d) [オーナー (Owner) ] フィールドの値として[ユーザ (User) ] を選択します。
	- e) [オーナーのユーザ ID (Owner User ID)] フィールドから対象のユーザ ID を選択します。
	- f) [保存(Save)] を選択します。

# 電話の設定パラメータの設定

クライアントは、Cisco Unified Communications Manager の次の場所から電話の設定を取得できま す。

### **Enterprise Phone Configuration**

クラスタ全体に適用されます。 (注)

インスタント メッセージングとプレゼンス機能(IM のみ)を持つ個 人に対して、電話の設定パラメータを [エンタープライズ電話の設定 (Enterprise Phone Configuration)] ウィンドウで設定します。

**Common Phone Profile Configuration**

デバイスのグループを適用し、クラスタ設定より優先します。

### **Cisco Unified Client Services Framework**(**CSF**)電話機の設定

個々の CSF のデバイスを適用し、グループ設定より優先します。

# 電話の設定パラメータ

次の表には、電話機設定の [プロダクト固有の設定 (Product Specific Configuration Layout) ] セク ションで設定でき、クライアント コンフィギュレーション ファイルから対応するパラメータの マッピングされる設定パラメータを示しています。

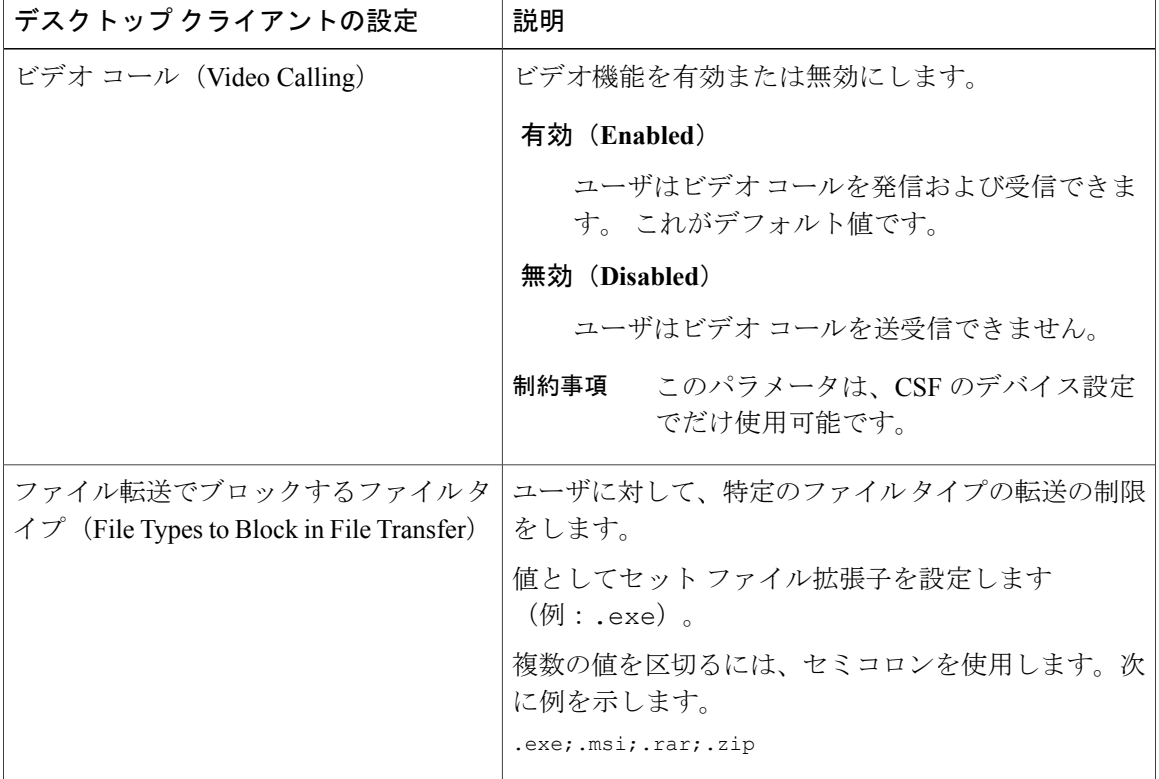

 $\blacksquare$ 

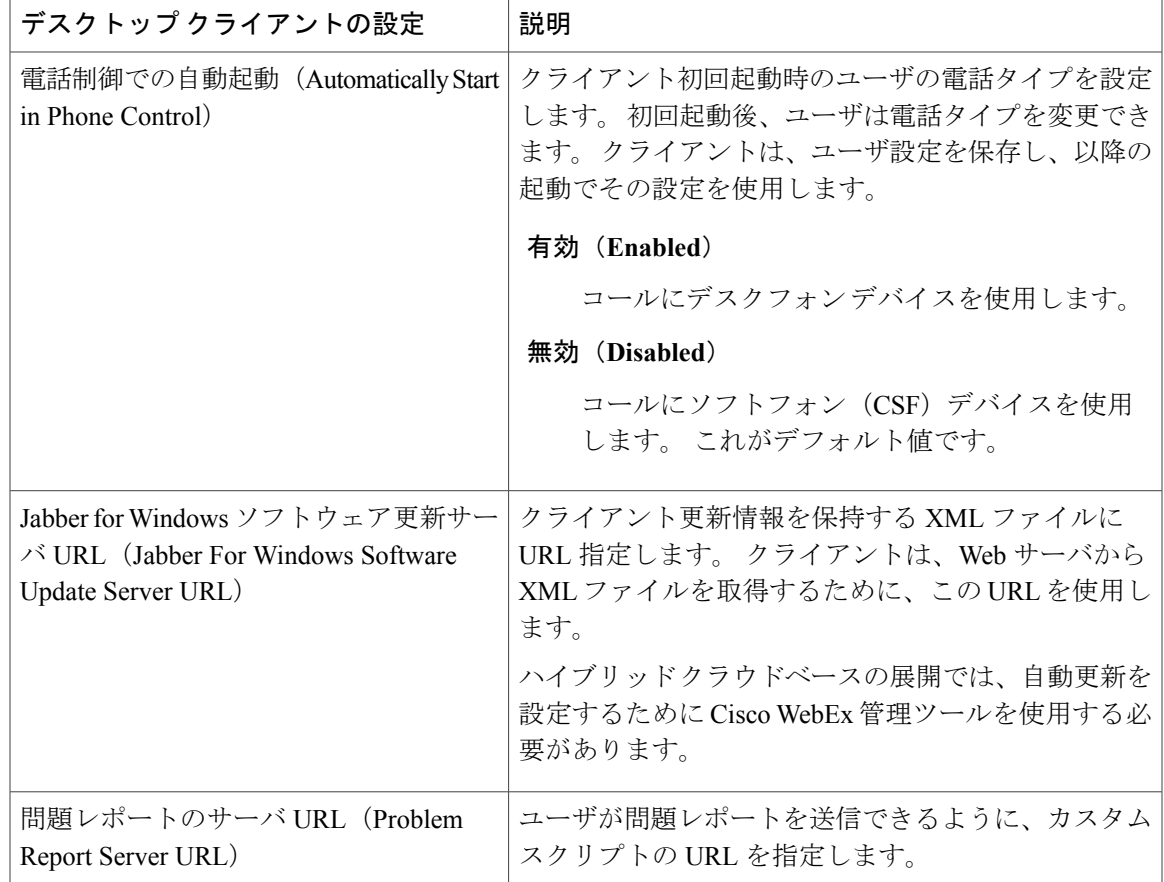

# <span id="page-10-0"></span>クライアントコンフィギュレーションファイルの作成と ホスティング

オンプレミスとハイブリッド クラウド ベースの展開で、クライアント コンフィギュレーション ファイルを作成し、Cisco Unified Communications Manager TFTP サービスでホスティングします。

クラウド ベースの展開では、Cisco WebEx 管理ツール でクライアントを設定する必要がありま す。 ただし、Cisco WebEx 管理ツール で使用できない設定でクライアントを設定するために、オ プションで TFTP サーバを設定することができます。

- ほとんどの環境では、クライアントがサービスに接続するための設定は必要はありません。 次のようなカスタム コンテンツをなどが必要な場合のみ、コンフィギュレーション ファイル を作成する必要があります。 重要
	- 埋め込み HTML タブ
	- 自動アップデート
	- 問題のレポート
	- ユーザ ポリシーとオプション

# クライアント コンフィギュレーション ファイル

コンフィギュレーションファイルを展開する前に、グローバルおよびグループコンフィギュレー ションファイルの違いを確認します。正常にコンフィギュレーションファイルを展開するには、 サポートされるサポートされる符号化方式などのコンフィギュレーション ファイルの要件を確認 する必要があります。

# グローバル設定ファイル

グローバル設定ファイルは、すべてのユーザに適用されます。クライアントは、ログインシーケ ンス中に TFTP サーバのグローバル構成ファイルをダウンロードします。

グローバル設定ファイルのデフォルト名は、jabber-config.xml です。

# グループ設定ファイル

グループ設定ファイルは、ユーザのサブセットに適用されます。 グループ設定ファイルは、グ ローバル設定ファイルよりも優先されます。

Cisco Jabberは、ユーザが電話アカウントに初めてサインインした後に、グループ設定ファイルを 取得します。 クライアントは、ユーザにログインするよう指示します。 2 回目のログイン シーケ ンスの間、クライアントは TFTP サーバからグループ設定ファイルをダウンロードします。

Cisco Jabber は、グループ設定ファイルを次の手順で読み込みます。

### ユーザがサインインしていない場合

- **1** ユーザがサインインすると、クライアントは設定が変更されたことをユーザに通知しま す。
- **2** ユーザがサインアウトします。
- **3** ユーザがログインすると、クライアントがグループ設定をロードします。

Ú

ログインしたユーザがコールにソフト フォンを使用します。

- **1** クライアントは、設定の変更に関してユーザに通知します。
- **2** ユーザがサインアウトします。
- **3** ユーザがログインすると、クライアントがグループ設定をロードします。

### ログインしたユーザがコールにデスク フォンを使用します。

- **1** ユーザがサインアウトします。
- **2** ユーザがサインインすると、クライアントは設定が変更されたことをユーザに通知しま す。
- **3** ユーザがサインアウトします。
- **4** ユーザがログインすると、クライアントがグループ設定をロードします。

ユーザがサインアウトする前に、ソフト フォンを使用してコールするオプションを選択し た場合、クライアントはユーザにサインアウトしてからサインインし直すよう指示し、グ ループ設定を読み込みます。

#### グループ設定ファイル名

Cisco Unified Communications Manager の CSF デバイス設定の [シスコ サポート フィールド(Cisco Support Field) しで、グループ設定ファイルの名前を指定します。

Cisco Unified Communications Manager の CSF デバイス設定のグループ設定ファイルの名前を削除 すると、クライアントが変更を検出し、ユーザにサインアウトするよう指示し、グローバル設定 ファイルを読み込みます。 CSF デバイス設定のグループ設定ファイル名を削除するには、 configurationFile=*group\_configuration\_file\_name.xml* 文字列全体を削除するか、 文字列からグループ設定ファイル名を削除します。

ユーザがデスク フォン以外のデバイスを所有していない場合は、次のコマンドライン引数を使用 して、インストール中に異なるグループに対して一意の名前の設定ファイルを指定してください。

TFTP\_FILE\_NAME

# 設定ファイルの要件

- 設定ファイル名は、大文字と小文字を区別します。 エラーを回避し、クライアントが TFTP サーバからファイルを取得できるよう、ファイル名には小文字を使用してください。
- 設定ファイルには、utf-8 エンコーディングを使用する必要があります。
- クライアントは、有効な XML 構造のない設定ファイルは読み込めません。 設定ファイルの 構造で終了要素をチェックし、要素が正しく入れ子になっていることを確認します。

• XML には、有効な XML 文字エンティティ参照しか含めることができません。 たとえば、& ではなく & を使用してください。 XML に無効な文字を含めると、クライアントはコン フィギュレーション ファイルを解析できません。

 $\boldsymbol{\mathcal{L}}$ 

Microsoft Internet Explorer で設定ファイルを開き、無効な文字やエンティティ がないことを確認します。 ヒント

> Internet Explorer に XML 構造の全体が表示される場合は、設定ファイルには無 効な文字やエンティティは含まれていません。

> Internet Explorer に XML 構造の一部しか表示されない場合は、設定ファイルに は無効な文字やエンティティが含まれている可能性があります。

# **TFTP** サーバ アドレスの指定

クライアントは、TFTP サーバからコンフィギュレーション ファイルを取得します。 クライアン ト設定の最初のステップは、クライアントがコンフィギュレーション ファイルにアクセスできる ようにするため、TFTP サーバのアドレスを指定することです。

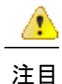

Cisco Jabber が、DNS クエリーから \_cisco-uds SRV レコードを取得すると、自動的にユー ザのホーム クラスタの検索ができます。 その結果、クライアントは、Cisco Unified Communications Manager TFTP サービスを見つけることができます。

\_cisco-uds SRV レコードを導入する場合、TFTP サーバ アドレスを指定する必要はありま せん。

# **Cisco Unified Presence** での **TFTP** サーバの指定

次の手順を実行して、Cisco Unified Presence で TFTP サーバのアドレスを指定します。

### 手順

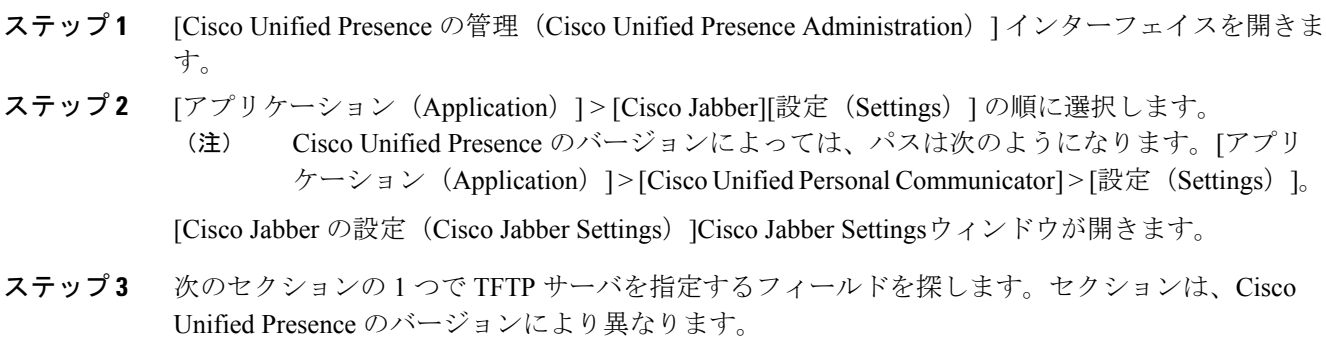

- Cisco Jabber のセキュリティ設定 (Cisco Jabber Security Settings)
- CUPC グローバル設定 (CUPC Global Settings)
- ステップ **4** 次のフィールドで、プライマリおよびバックアップの TFTP サーバの IP アドレスを指定します。
	- プライマリ TFTP サーバ(Primary TFTP Server)
	- バックアップ TFTP サーバ(Backup TFTP Server)
	- バックアップ TFTP サーバ(Backup TFTP Server)

ステップ **5** [保存(Save)] を選択します。

# **Cisco Unified Communications Manager IM and Presence Service** での **TFTP** サーバの指定

次の手順を実行して、Cisco Unified Communications Manager IM and Presence Service で TFTP サー バのアドレスを指定します。

#### 手順

- ステップ **1** [Cisco Unified CM IM and Presence の管理(Cisco Unified CM IM and Presence Administration)] イン ターフェイスを開きます。
- ステップ2 [アプリケーション (Application) ]>[レガシークライアント (Legacy Clients) ]>[設定 (Settings) ] の順に選択します。

[レガシー クライアントの設定(Legacy Client Settings)] ウィンドウが開きます。

- ステップ **3** [レガシー クライアントのセキュリティ設定(Legacy Client Security Settings)] セクションを探し ます。
- ステップ **4** 次のフィールドで、プライマリおよびバックアップの TFTP サーバの IP アドレスを指定します。
	- プライマリ TFTP サーバ(Primary TFTP Server)
	- バックアップ TFTP サーバ(Backup TFTP Server)
	- バックアップ TFTP サーバ(Backup TFTP Server)
- ステップ **5** [保存(Save)] を選択します。

# 電話モードでの **TFTP** サーバの指定

電話機モードでクライアントを展開する場合、TFTP サーバのアドレスを次のように指定できま す。

• クライアントを起動した際に、ユーザは手動で TFTP サーバ アドレスを入力できる。

• TFTP 引数を使用してインストール時に TFTP サーバ アドレスを指定する。

# **Cisco WebEx** 管理ツール による **TFTP** サーバの指定

クライアントが Cisco WebEx Messenger サービスに接続すると、Cisco WebEx 管理ツール で TFTP サーバのアドレスを指定します。

#### 手順

- ステップ **1** Cisco WebEx 管理ツール を開きます。
- ステップ2 [設定 (Configuration) ] タブを選択します。
- ステップ3 [追加サービス (Additional Services) ] セクションで [Unified Communications] を選択します。 [Unified Communications] ウィンドウが開きます。
- ステップ4 [クラスタ (Clusters) ] タブを選択します。
- ステップ5 滴切なクラスタをリストから選択します。 [クラスタの編集 (Edit Cluster)] ウィンドウが開きます。
- ステップ6 [Cisco Unified Communications Manager サーバの設定 (Cisco Unified Communications Manager Server Settings) 1セクションで [サーバの詳細設定 (Advanced Server Settings) ] を選択します。
- ステップ **7** [TFTPサーバ(TFTPServer)]フィールドでプライマリTFTPサーバのIPアドレスを指定します。
- ステップ **8** [バックアップ サーバ 1(Backup Server #1)] フィールドと [バックアップ サーバ 2(Backup Server #2)] フィールドでバックアップ TFTP サーバの IP アドレスを指定します。
- ステップ **9** [保存(Save)] を選択します。 [クラスタの編集(Edit Cluster)] ウィンドウが閉じます。
- ステップ10 [Unified Communications] ウィンドウで [保存 (Save) ] を選択します。

# グローバル設定の作成

導入において、すべてのユーザのクライアントを設定します。

Ú

複数の TFTP サーバがある環境の場合、すべての TFTP サーバで設定ファイルを同じにする必 要があります。 メモ

## 手順

ステップ **1** 任意のテキストエディタを使用してjabber-config.xmlという名前のファイルを作成します。

• ファイル名には小文字を使用してください。

• UTF-8 エンコードを使用してください。

ステップ **2** jabber-config.xml で必須の設定パラメータを定義します。

コンフィギュレーションファイルの構造が無効な場合、クライアントでは、設定した値を読み 取れません。 詳細については、本章の XML サンプルを確認してください。

ステップ **3** TFTP サーバ上でグループ設定ファイルをホストします。

# グループ設定の作成

異なるユーザのセットに異なるクライアント設定を適用します。

CSF のデバイスを持つユーザをプロビジョニングする場合、デバイス設定で [シスコ サポート フィールド(Cisco Support Field)] フィールド にグループ コンフィギュレーション ファイル名を 指定します。

ユーザに CSF のデバイスがない場合は、引数 TFTP\_FILE\_NAME を使用してインストール時に各 グループの一意の構成ファイル名を設定します。

### はじめる前に

[シスコ サポート フィールド(Cisco Support Field)] フィールドは、Cisco Unified Communications Manager バージョン 8.6.x またはそれ以前のバージョンには存在しません。 次のように COP ファ イルを適用する必要があります。

- **1** Cisco Jabber 管理パッケージ をダウンロードします。
- **2** ciscocm.addcsfsupportfield.cop を Cisco Jabber 管理パッケージからファイル システム にコピーします。
- **3** Cisco Unified Communications Manager に ciscocm.addcsfsupportfield.cop を展開しま す。

COP ファイルを展開する手順については、Cisco Unified Communications Manager のマニュアル を参照してください。

COP ファイルにより、[電話の設定(Phone Configuration)] ウィンドウの [デスクトップ クライア ントの設定(Desktop Client Settings)] セクションで [シスコ サポート フィールド(Cisco Support Field)] フィールドが CDF デバイスに追加されます。

## 手順

ステップ **1** 任意のテキスト エディタを使用して XML グループ設定ファイルを作成します。 グループ設定ファイルには、適切な名前を指定できます(例:jabber-groupa-config.xml)。 • ファイル名には小文字を使用してください。

• UTF-8 エンコードを使用してください。

ステップ **2** グループ設定ファイルで必須の設定パラメータを定義します。

- ステップ **3** グループ コンフィギュレーション ファイル名を指定します。
	- a) [Cisco Unified CM の管理(Cisco Unified CM Administration)] インターフェイスを開きます。
	- b) [デバイス(Device)] > [電話(Phone)] の順に選択します。
	- c) グループ設定ファイルを適用する適切な CSF デバイスを検索して選択します。 [電話の設定 (Phone Configuration) | ウィンドウが開きます。
	- d) [プロダクト固有の設定(Product Specific Configuration Layout)] > [デスクトップ クライアント の設定(Desktop Client Settings)]に移動します。
	- e) [シスコ サポート フィールド(Cisco Support Field)] フィールドに、 configurationfile=group\_configuration\_file\_name.xmlを入力します。 たとえば、次のように入力します:configurationfile=groupa-config.xml

複数のエントリを区切るには、セミコロンを使用します。 複数のグループ コンフィギュ レーション ファイルを追加しないでください。 クライアントは、[シスコ サポート フィー ルド(Cisco Support Field)] フィールドの最初のグループ設定だけを使用します。 TFTPサーバ上でデフォルトディレクトリ以外の場所にあるグループ設定ファイルをホスト する場合には、パスとファイル名を指定する必要があります(例: configurationfile=/customFolder/jabber-groupa-config.xml)。

f) [保存(Save)] を選択します。

ステップ **4** TFTP サーバ上でグループ設定ファイルをホストします。

# コンフィギュレーション ファイルのホスティング

任意の TFTP サーバのコンフィギュレーション ファイルをホストできます。 ただし、デバイス コ ンフィギュレーション ファイルが保存されるのと同じ場所であるCisco Unified Communications ManagerTFTP サーバ上のコンフィギュレーション ファイルのホスティングを推奨します。

コンフィギュレーションファイルの構造が無効な場合、クライアントでは、設定した値を読み 取れません。 詳細については、本章の XML サンプルを確認してください。

## 手順

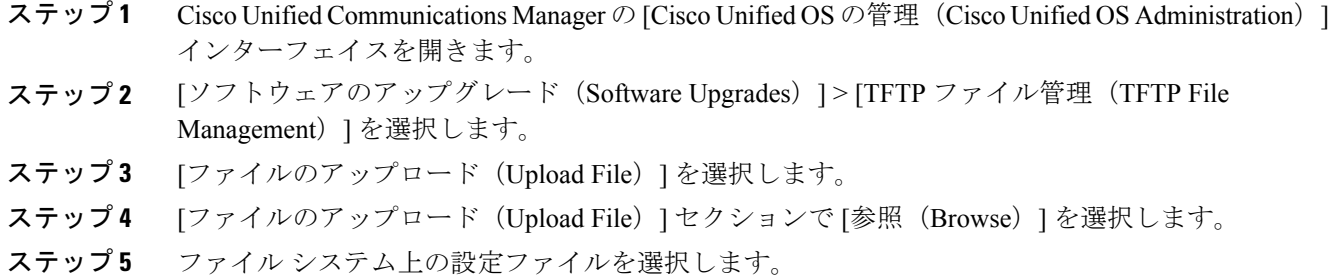

- ステップ **6** [ファイルのアップロード(UploadFile)]セクションの[ディレクトリ(Directory)]テキストボッ クスに値を指定しないでください。 コンフィギュレーション ファイルが TFTP サーバ上のデフォルト ディレクトリに存在するように するため、[ディレクトリ(Directory)] テキストボックスには空の値を残す必要があります。
- ステップ7 [ファイルのアップロード (Upload File)] を選択します。

# **TFTP** サーバの再起動

クライアントがコンフィギュレーション ファイルにアクセスするには、TFTP サーバを再起動す る必要があります。

### 手順

- ステップ **1** Cisco Unified Communications Manager の [Cisco Unified サービスアビリティ(Cisco Unified Serviceability)] インターフェイスを開きます。
- ステップ **2** [ツール(Tools)] > [コントロール センターの機能サービス(Control Center Feature Services)] を 選択します。
- ステップ **3** [CM サービス(CM Services)] セクションから [Cisco Tftp] を選択します。
- ステップ4 [リスタート (Restart) ] を選択します。 再起動の確認を求めるウィンドウが表示されます。
- ステップ **5** [OK] を選択します。 「Cisco Tftp サービスの再起動操作が成功しました(Cisco Tftp Service Restart Operation was Successful)」というステータスが表示されます。
- ステップ **6** [更新(Refresh)] を選択し、Cisco Tftp サービスが正常に起動していることを確認します。

## 次の作業

設定ファイルが TFTP サーバで使用できることを確認するには、任意のブラウザで設定ファイル を開きます。 通常、http://*tftp\_server\_address*:6970/jabber-config.xml の URL に あるグローバル設定ファイルにアクセスできます。

# <span id="page-19-0"></span>設定ファイルの構造

次の要素を含む XML 形式のクライアント コンフィギュレーション ファイルを作成します。

#### **XML** 宣言

コンフィギュレーション ファイルは、XML 標準に準拠し、次の宣言が含まれている必要があり ます。

<?xml version="1.0" encoding="utf-8"?>

### ルート要素

ルート要素の config には、すべてのグループ要素が含まれます。 次のように、ルート要素にバー ジョン属性を追加する必要があります。 <?xml version="1.0" encoding="utf-8"?> <config version="1.0"> </config>

## グループ要素

グループ要素には、コンフィギュレーションパラメータおよび値が含まれます。グループ要素は ルート要素内にネストする必要があります。

# <span id="page-19-1"></span>グループ要素

次の表で、クライアント設定ファイルで指定できるグループ要素について説明します。

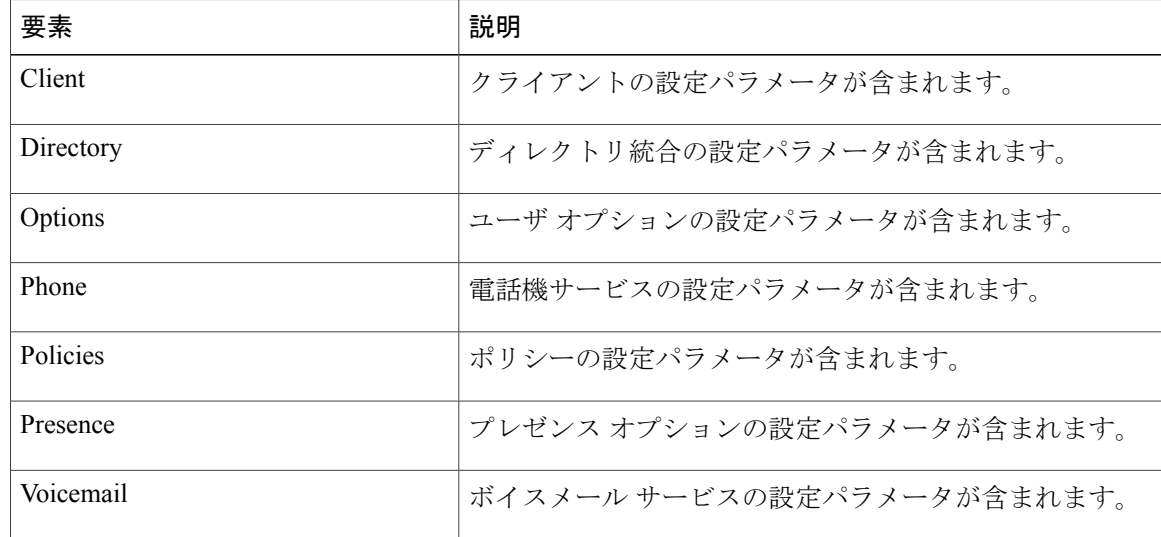

ディレクトリ パラメータについては、「 *Integrate with Directory Sources*」章を参照してくださ い。 (注)

# 関連トピック

[設定パラメータの概要](#page-20-0), (21 ページ)

# **XML** 構造

Г

次のスニペットは、クライアント設定ファイルの XML 構造を示します。 <Client>

```
<parameter>value</parameter>
</Client>
<Directory>
 <parameter>value</parameter>
</Directory>
<Options>
  <parameter>value</parameter>
</Options>
<Phone>
  <parameter>value</parameter>
</Phone>
<Policies>
  <parameter>value</parameter>
</Policies>
<Presence>
  <parameter>value</parameter>
</Presence>
<Voicemail>
 <parameter>value</parameter>
</Voicemail>
```
# <span id="page-20-0"></span>設定パラメータの概要

次の表は、ユーザがクライアント設定に含めることができるすべてのパラメータを示します。

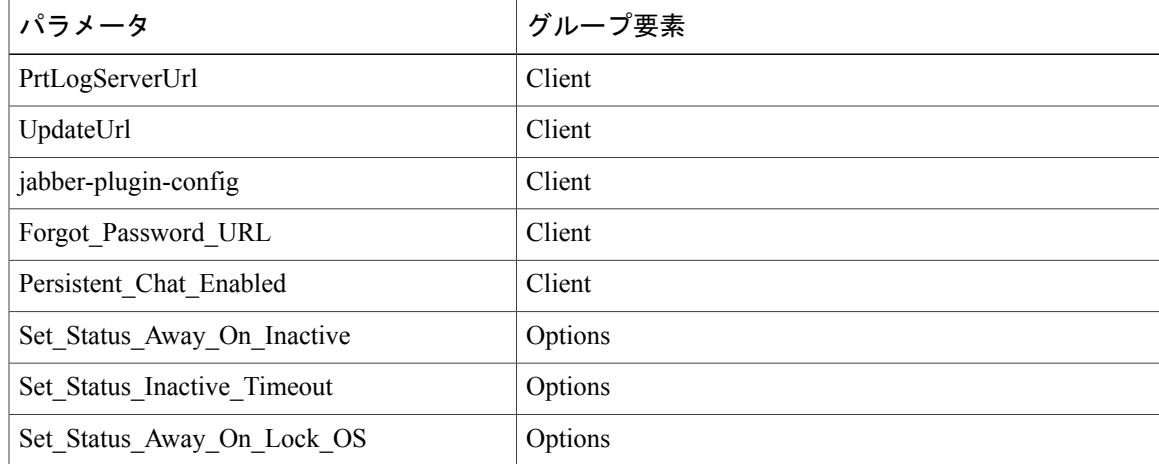

T

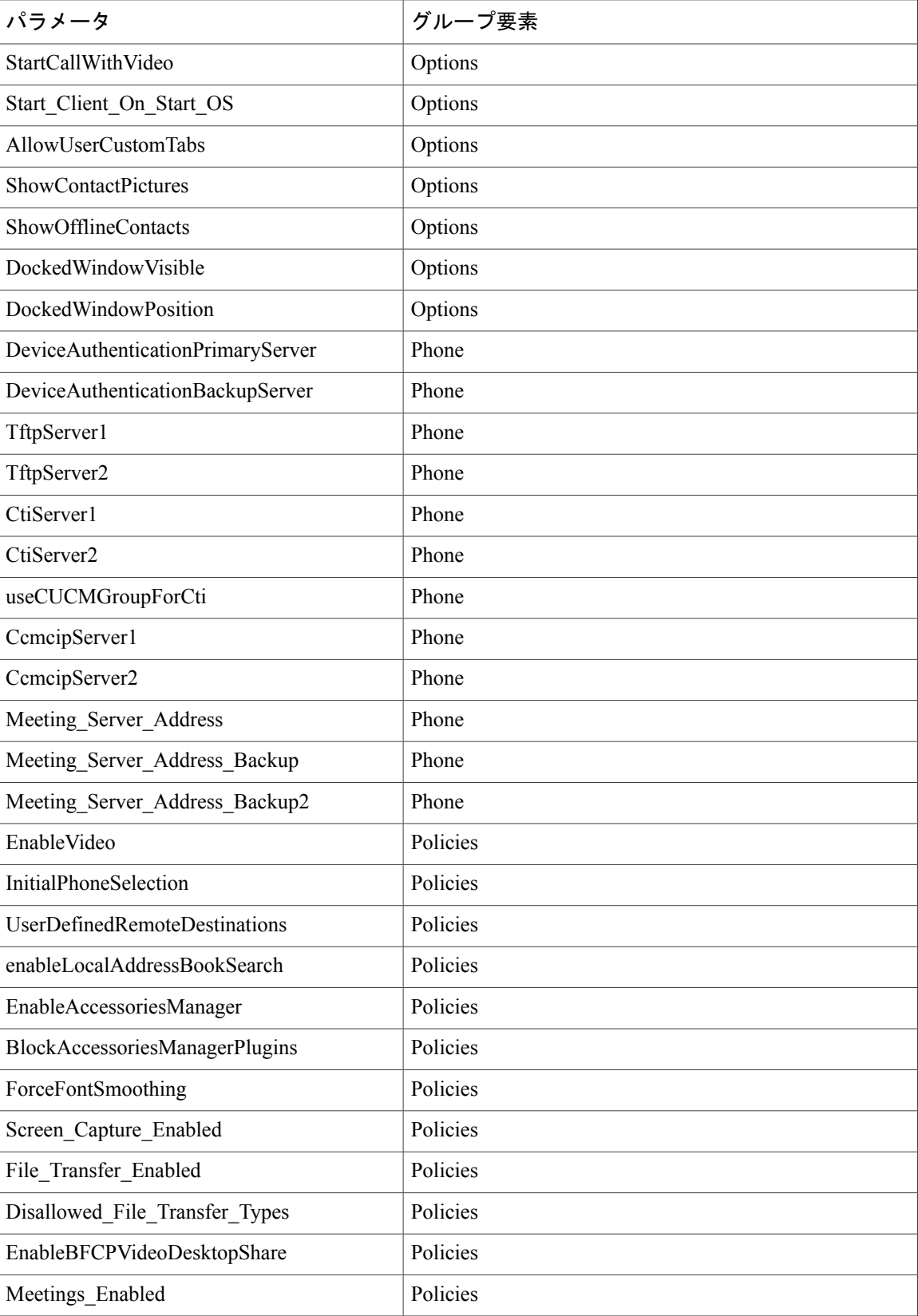

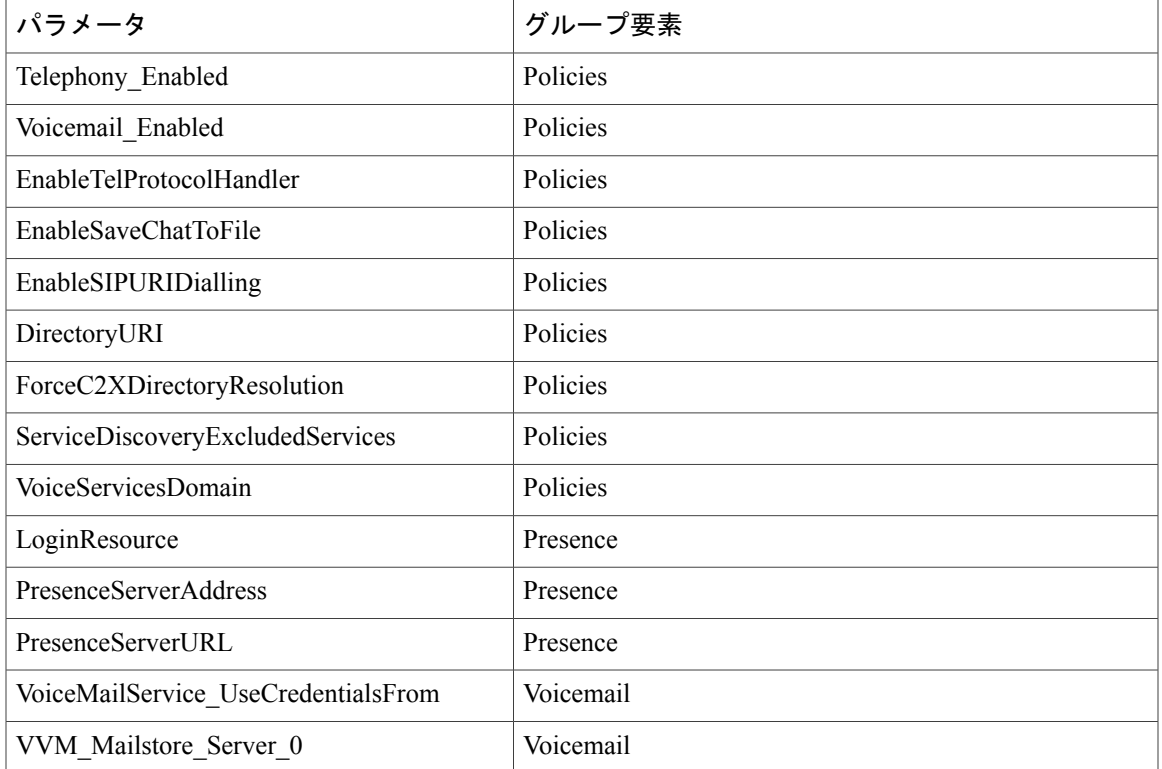

# 関連トピック

[グループ要素](#page-19-1), (20 ページ) [クライアント](#page-23-0) パラメータ, (24 ページ) [オプション](#page-24-0) パラメータ, (25 ページ) [電話パラメータ](#page-30-0), (31 ページ) ポリシー [パラメータ](#page-33-0), (34 ページ) [プレゼンス](#page-44-0) パラメータ, (45 ページ) サービス [クレデンシャル](#page-45-0) パラメータ, (46 ページ) [ボイスメール](#page-46-0) パラメータ, (47 ページ) ディレクトリ [ソースとの統合](JABW_BK_C4C679C9_00_cisco-jabber-for-windows-97_chapter_0111.pdf#unique_88)

<span id="page-22-0"></span>設定例

```
次は、オンプレミス配置の設定例です。
<?xml version="1.0" encoding="utf-8"?>
<config version="1.0">
<Client>
 <PrtLogServerUrl>http://server_name:port/path/prt_script.php</PrtLogServerUrl>
 <jabber-plugin-config>
  <browser-plugin>
   <page refresh="true" preload="true">
    <tooltip>Cisco</tooltip>
    <icon>http://www.cisco.com/web/fw/i/logo.gif</icon>
```

```
<url>www.cisco.com</url>
   </page>
   </browser-plugin>
  </jabber-plugin-config>
  </Client>
  <Options>
    <Set_Status_Inactive_Timeout>20</Set_Status_Inactive_Timeout>
    <StartCallWithVideo>false</StartCallWithVideo>
 </Options>
 <Policies>
   <Disallowed_File_Transfer_Types>.exe;.msi</Disallowed_File_Transfer_Types>
  </Policies>
</config>
```
# <span id="page-23-0"></span>クライアント パラメータ

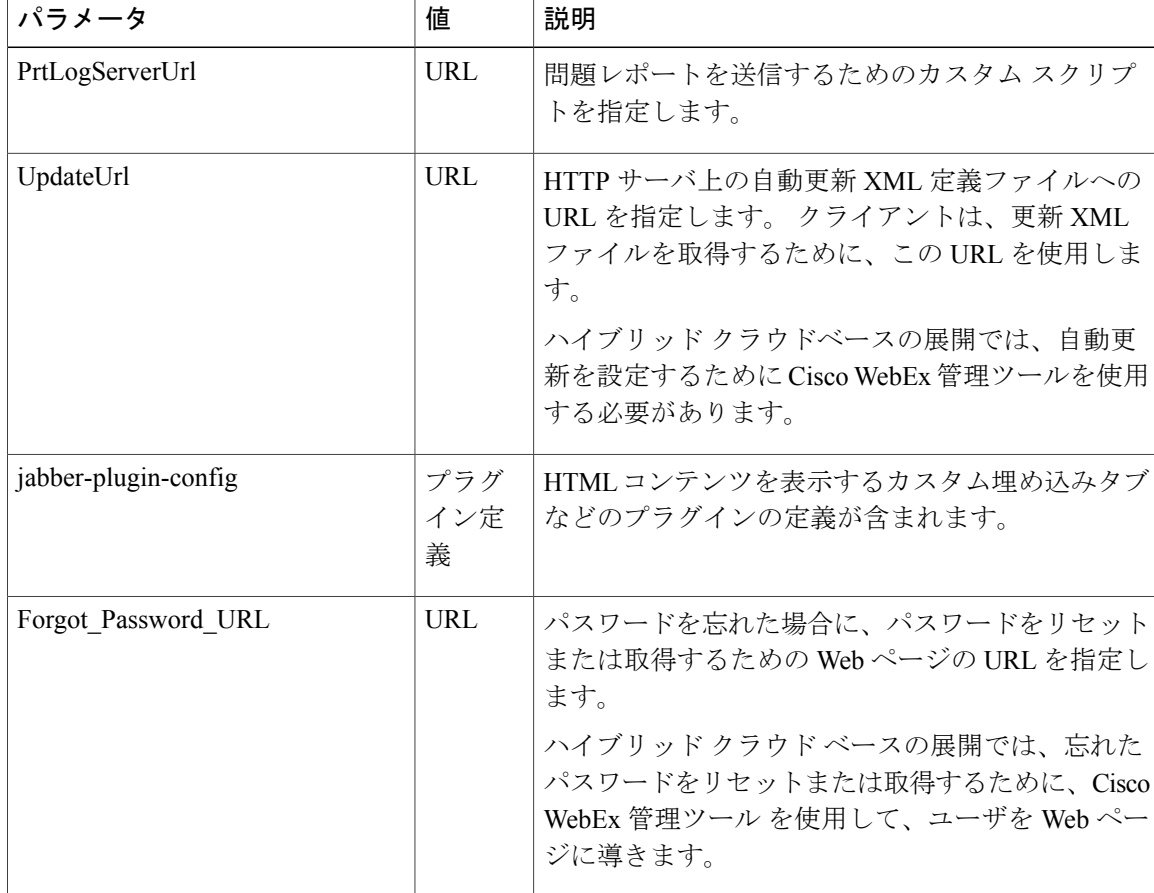

次の表に、Client要素内で指定できるパラメータを示します。

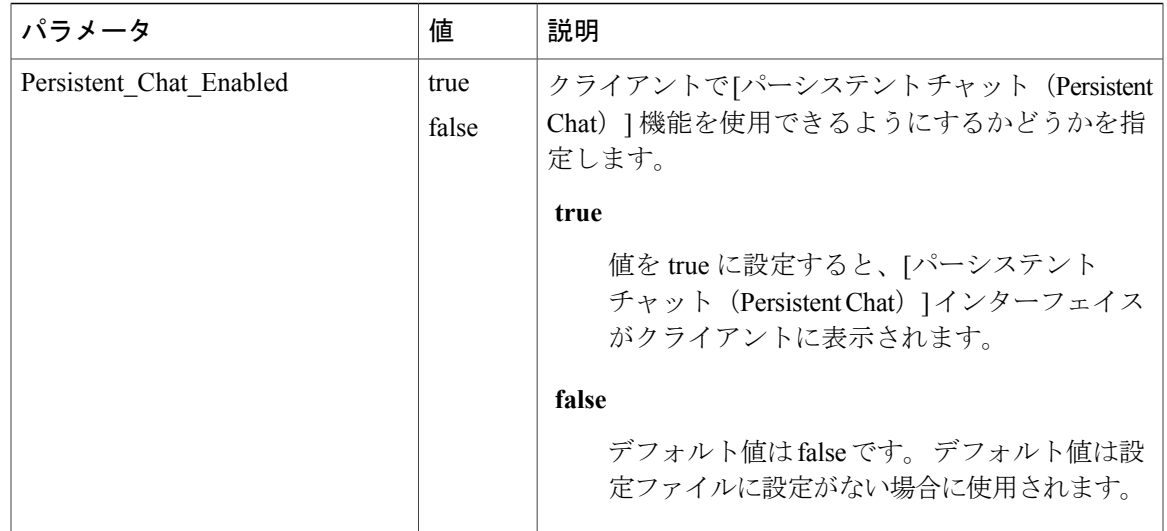

# 関連トピック

[設定パラメータの概要](#page-20-0), (21 ページ)

# <span id="page-24-0"></span>オプション パラメータ

 $\mathbf I$ 

次の表に、Options要素内で指定できるパラメータを示します。

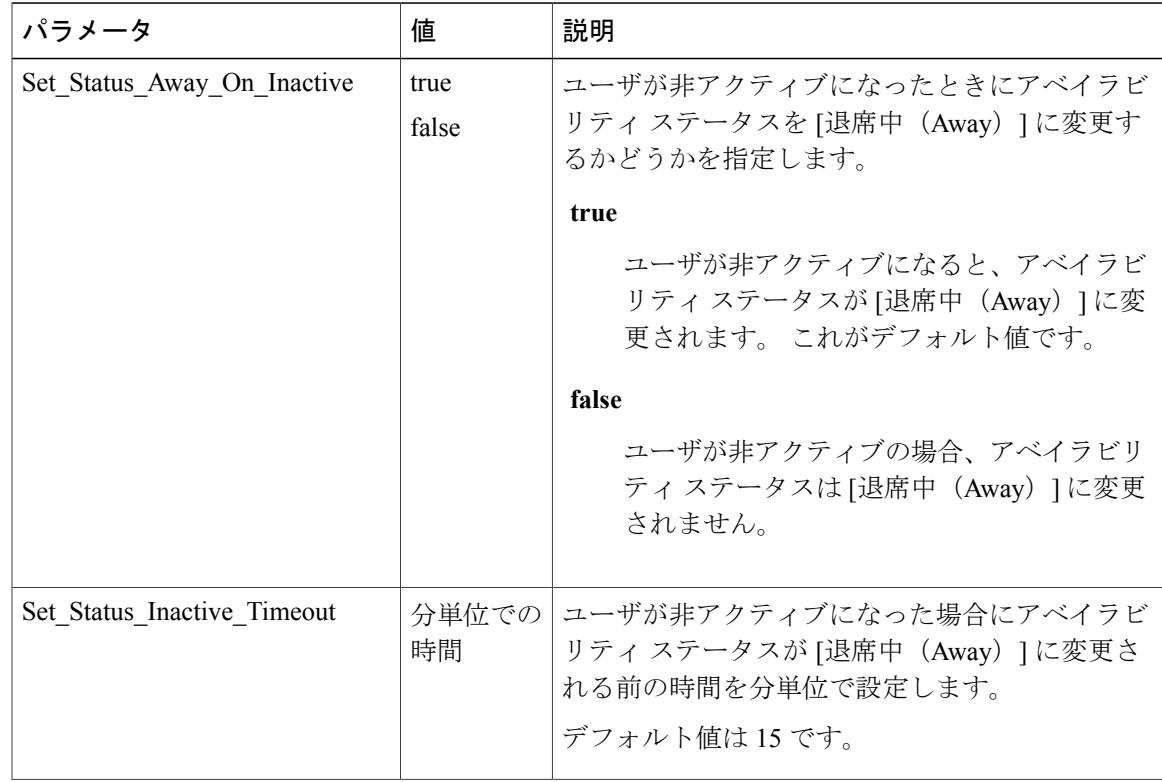

 $\mathbf I$ 

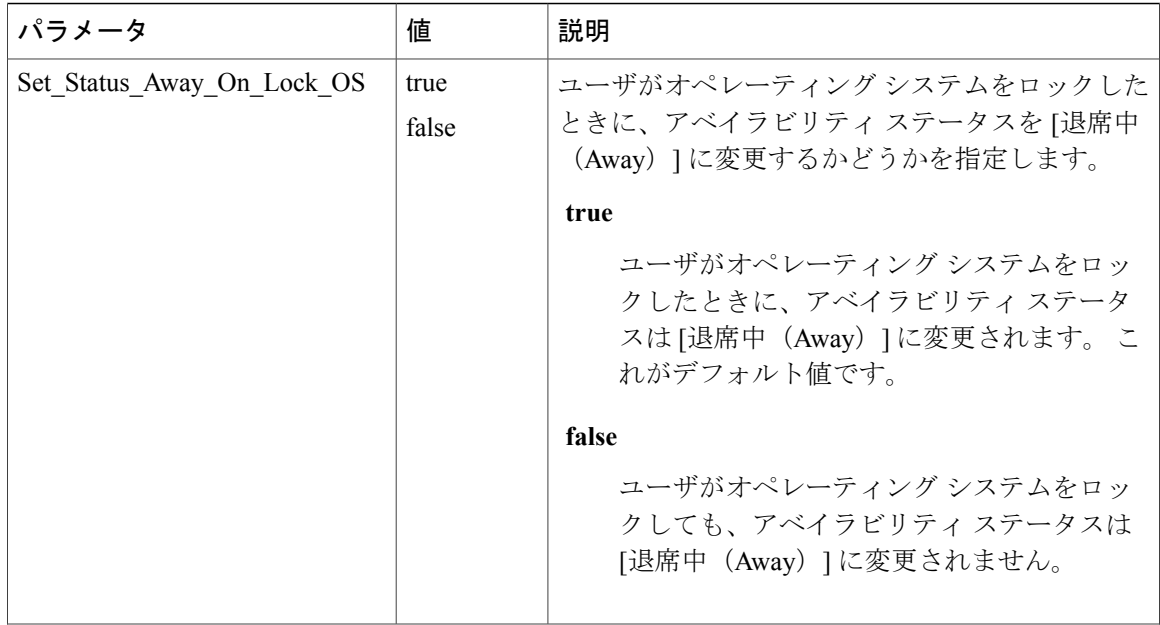

 $\overline{\phantom{a}}$ 

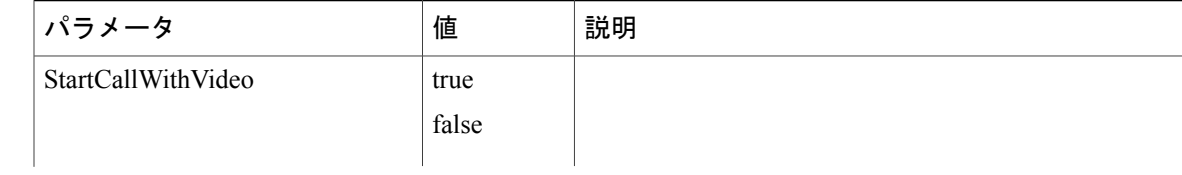

 $\mathbf I$ 

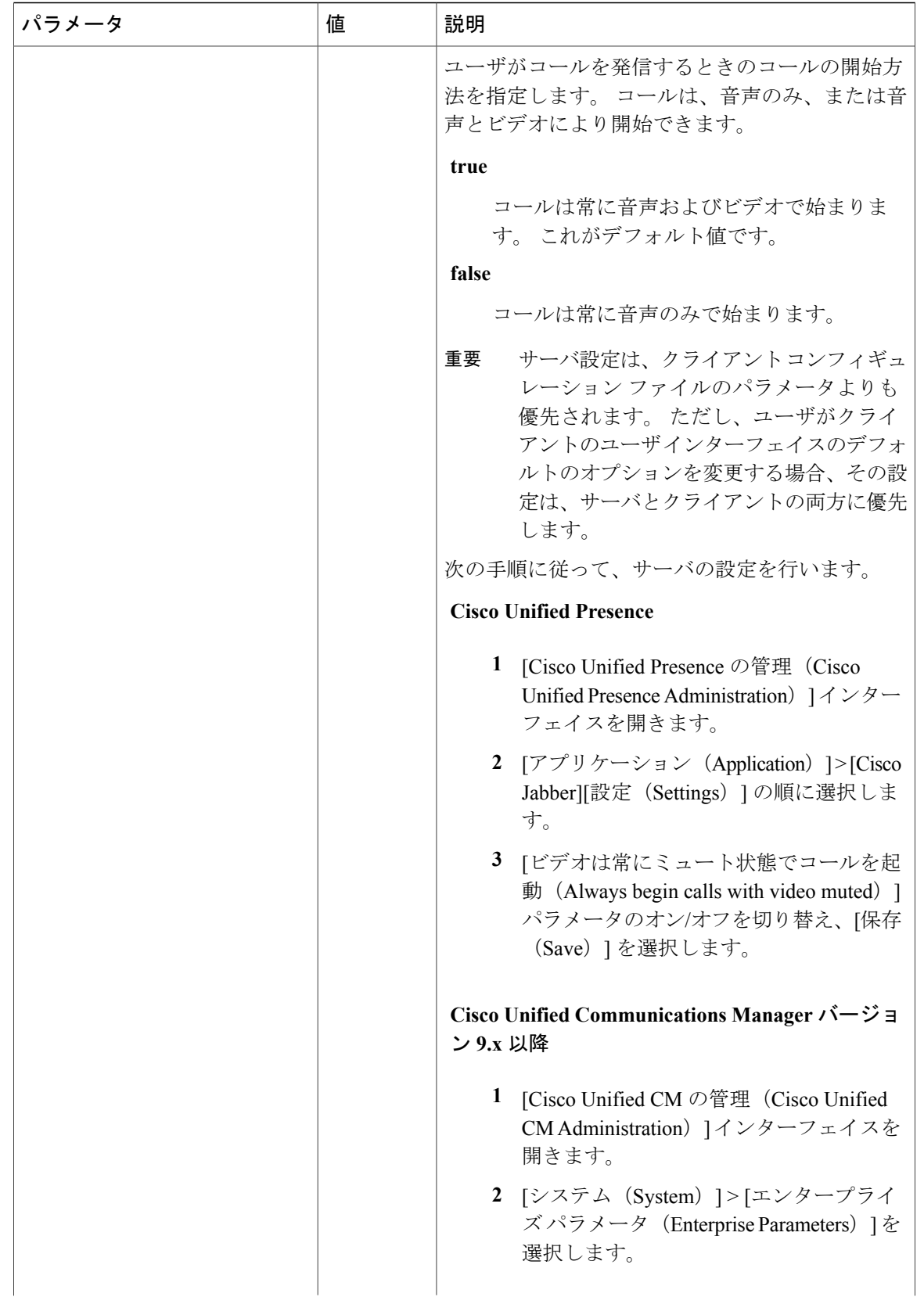

 $\overline{\phantom{a}}$ 

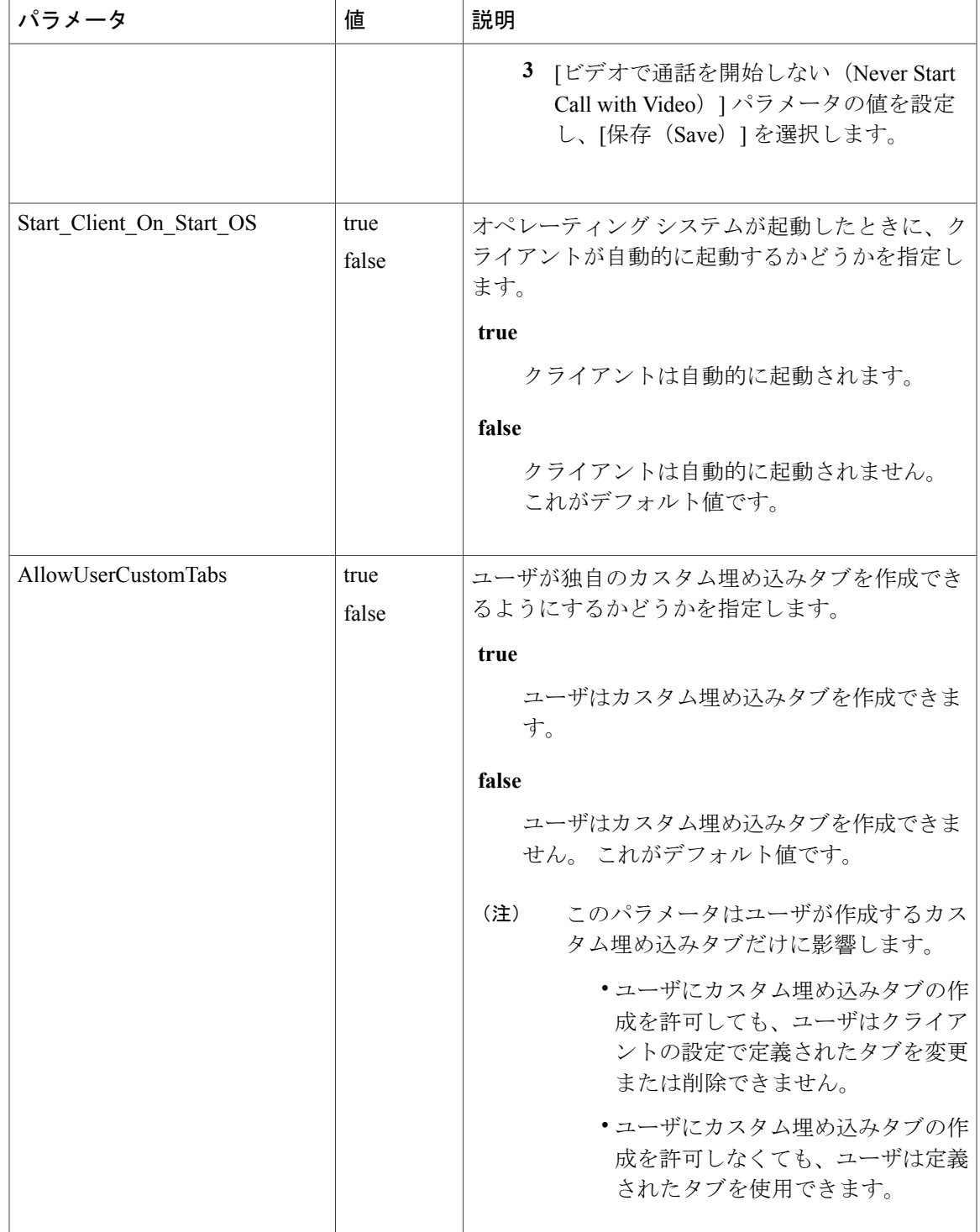

 $\mathbf I$ 

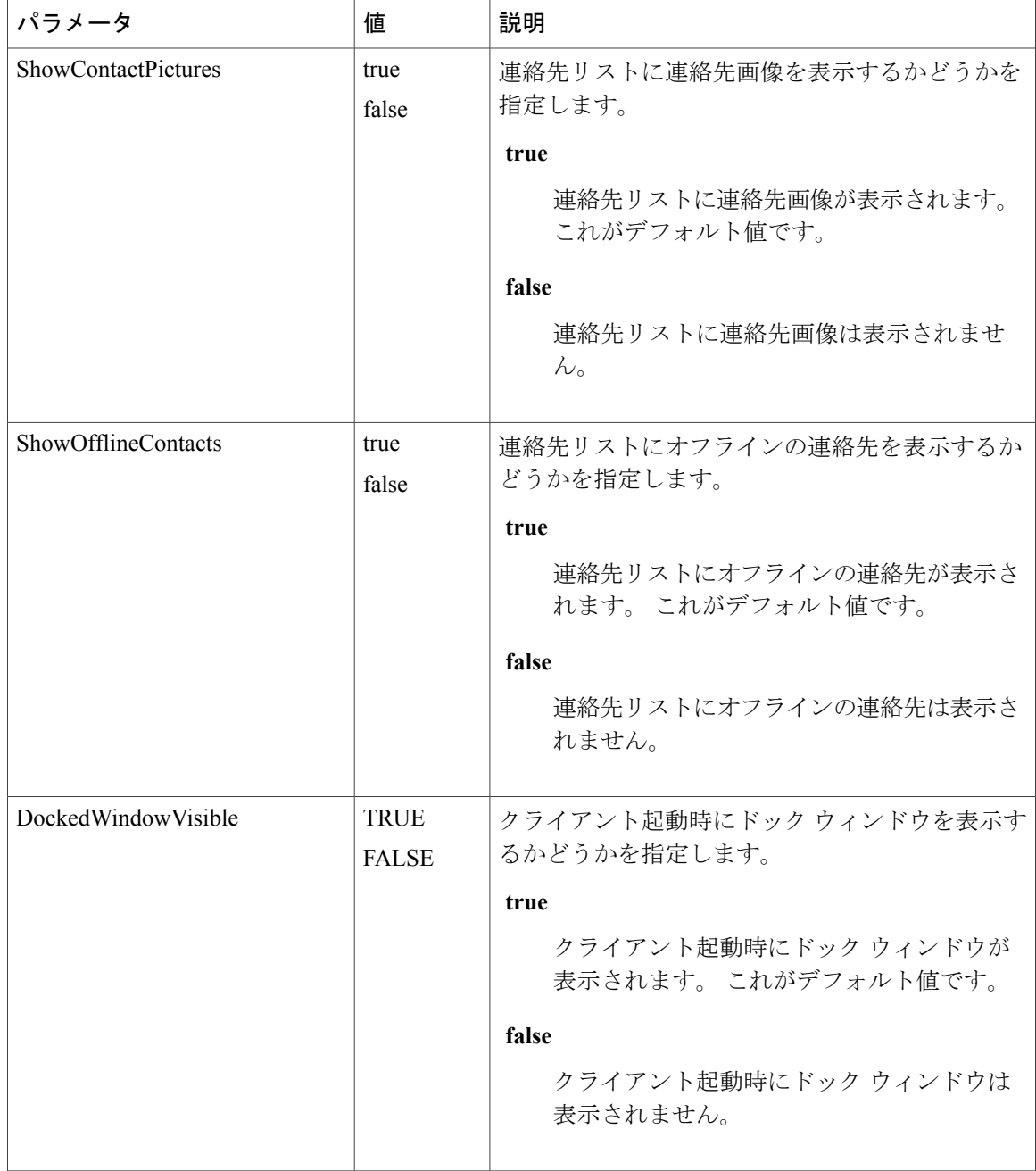

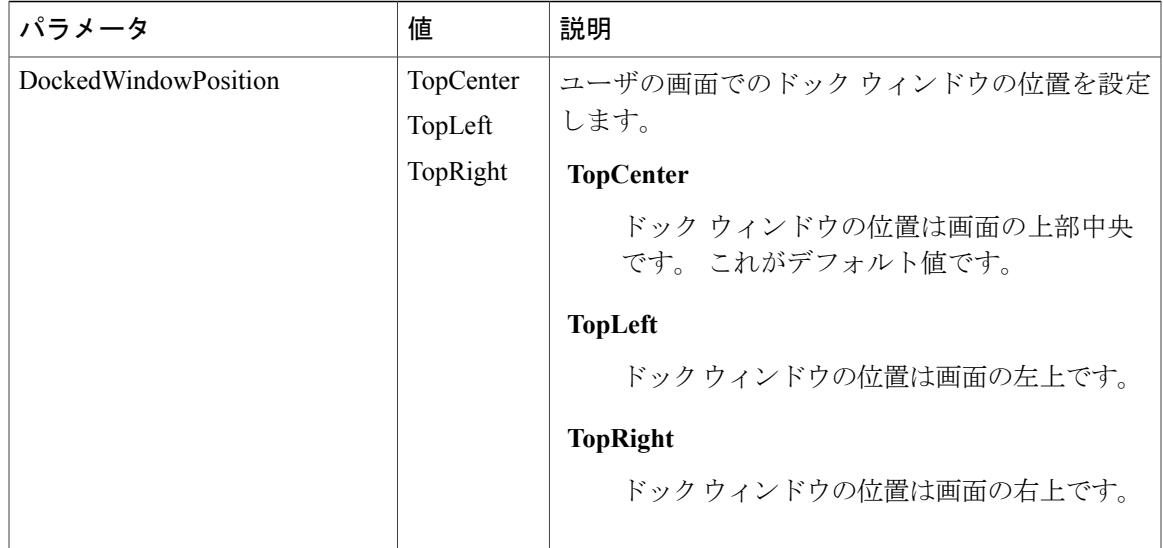

# 関連トピック

[設定パラメータの概要](#page-20-0), (21 ページ)

# <span id="page-30-0"></span>電話パラメータ

 $\Gamma$ 

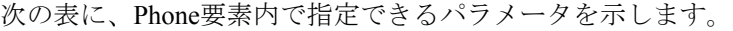

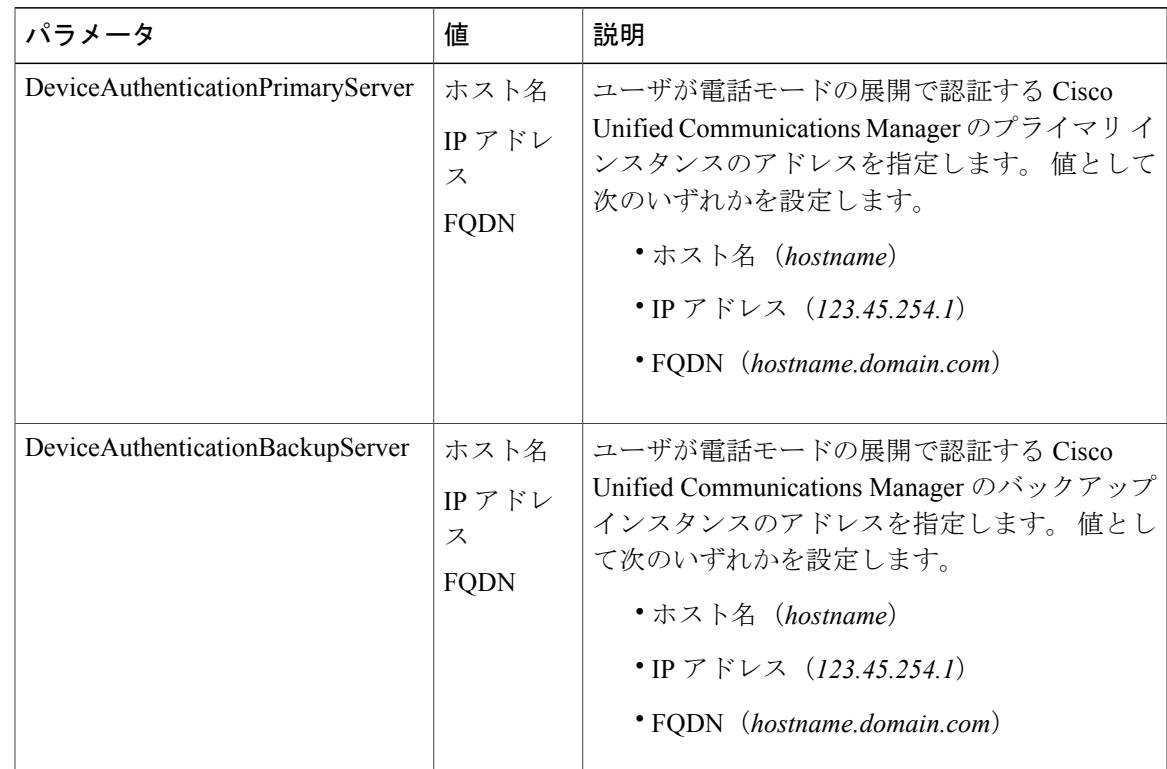

 $\mathbf I$ 

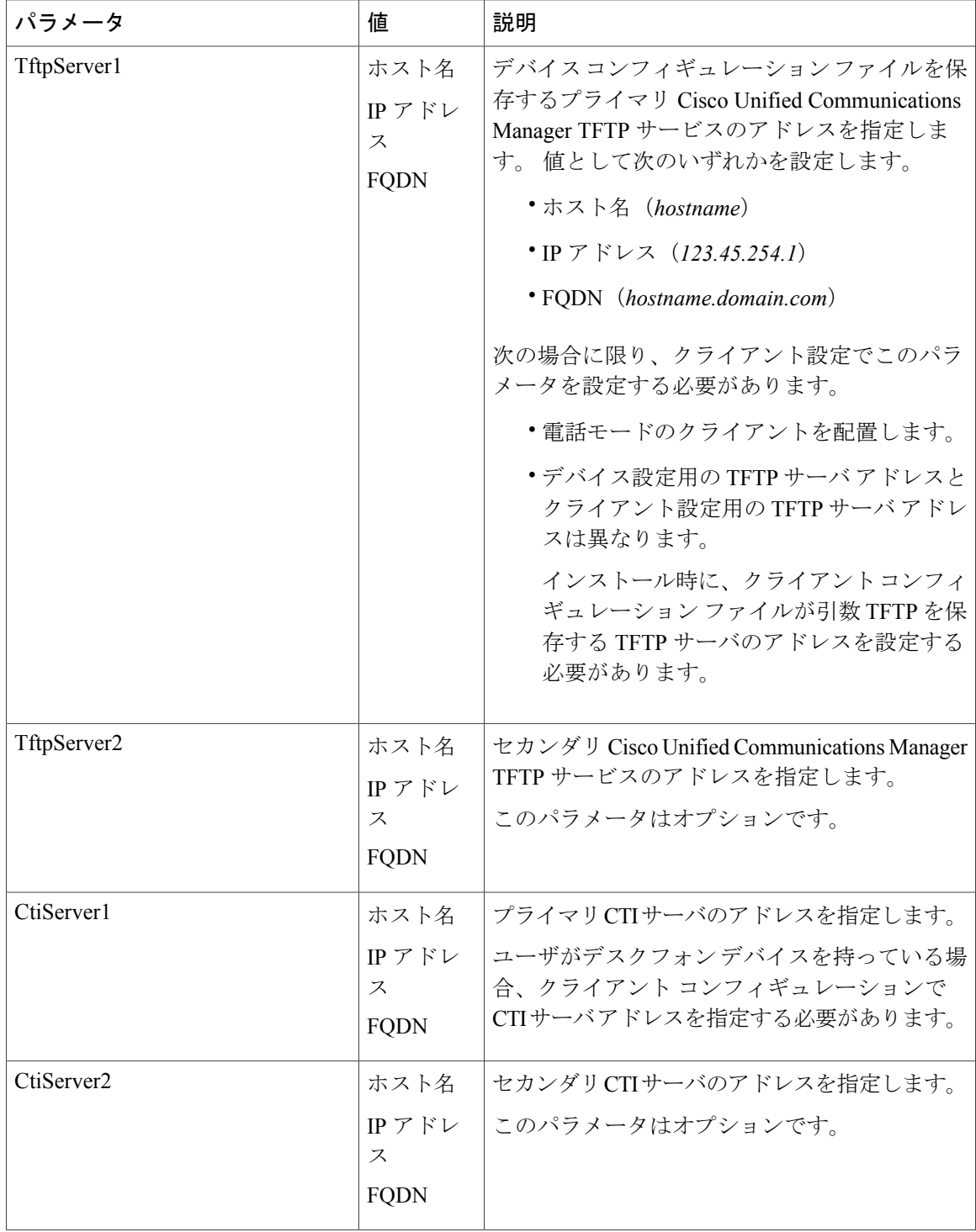

 $\overline{\phantom{a}}$ 

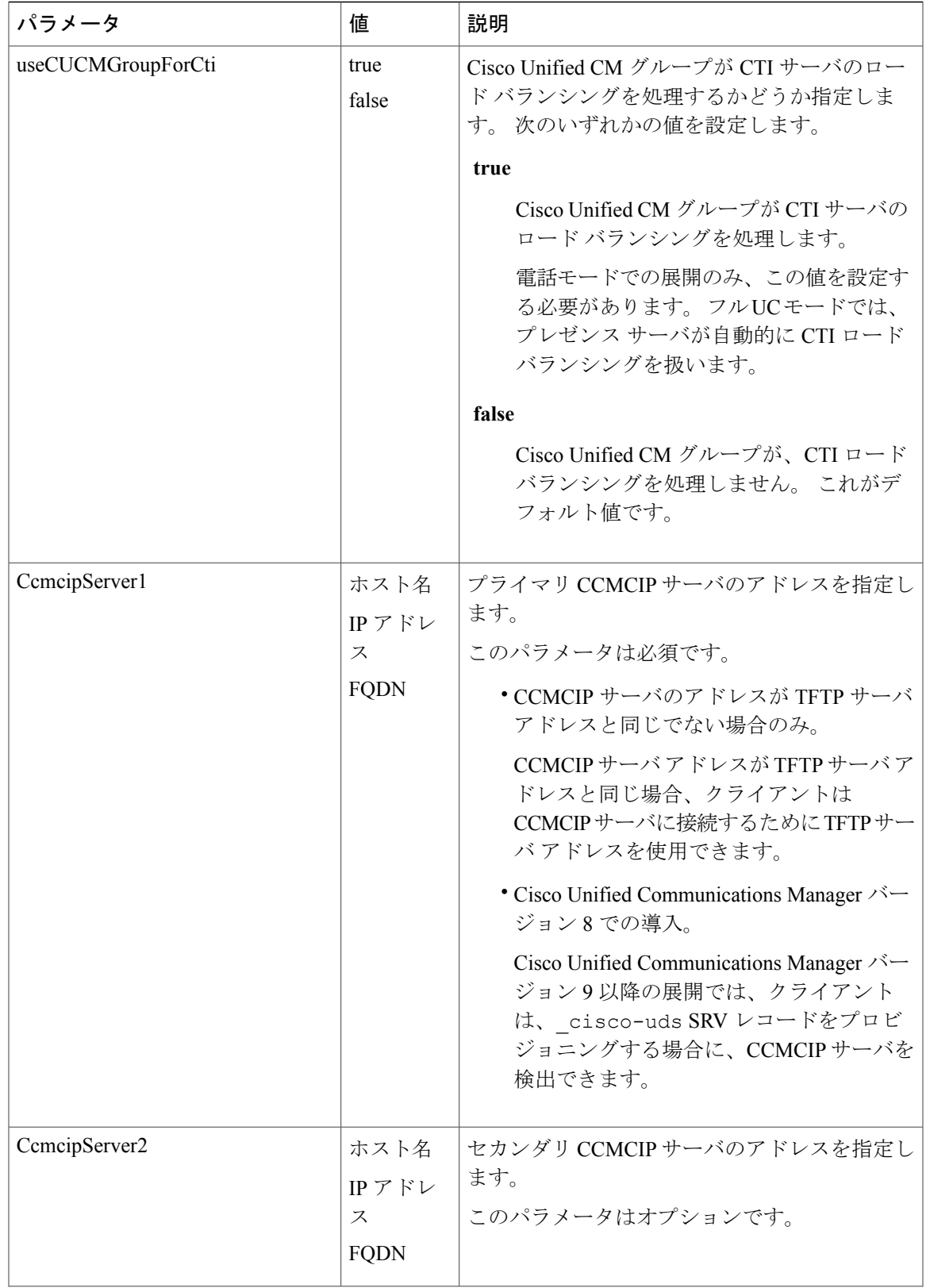

Τ

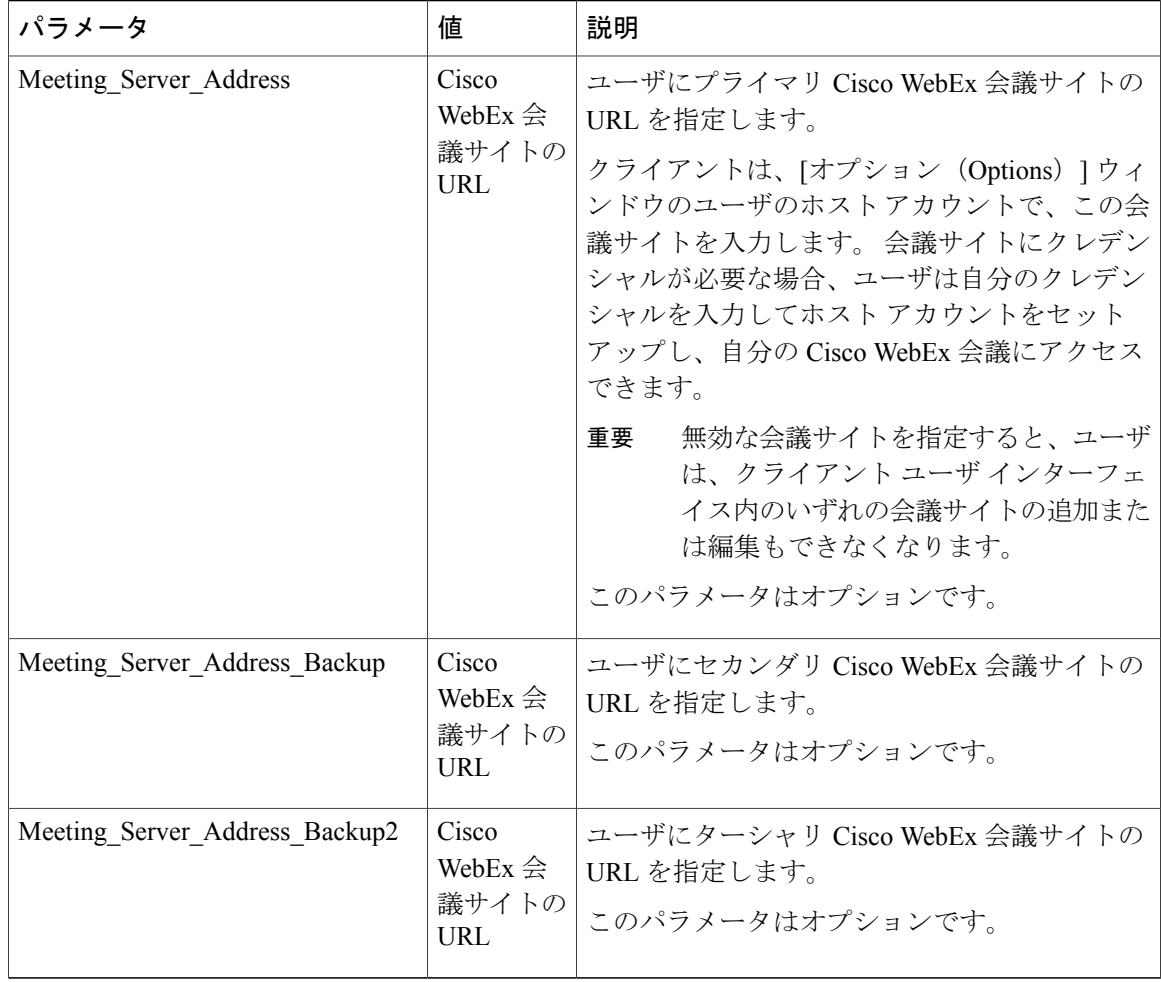

# 関連トピック

[設定パラメータの概要](#page-20-0), (21 ページ) TFTP サーバ [アドレス](JABW_BK_C4C679C9_00_cisco-jabber-for-windows-97_chapter_0101.pdf#unique_137)

# <span id="page-33-0"></span>ポリシー パラメータ

ポリシー パラメータにより、特定のクライアント機能を制御できます。

# 関連トピック

[設定パラメータの概要](#page-20-0), (21 ページ)

# オンプレミス ポリシー

次の表は、オンプレミスの展開において、Policies要素内で指定できるパラメータについて示して います。

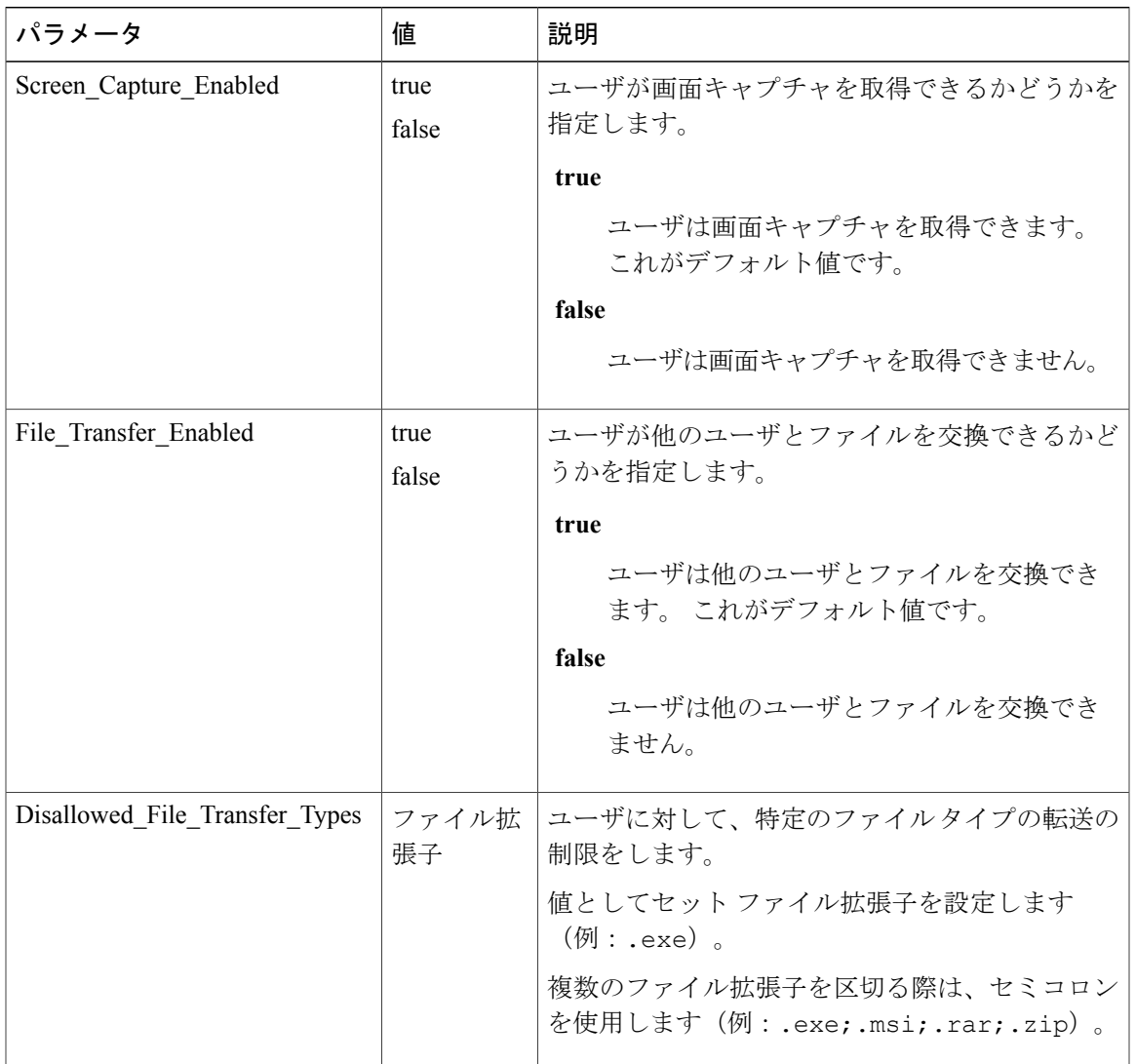

# 共通のポリシー

 $\overline{\mathsf{I}}$ 

オンプレミス展開とハイブリッドクラウドベース展開の両方において、Policies要素内で指定でき るパラメータを次の表で説明します。

 $\mathbf I$ 

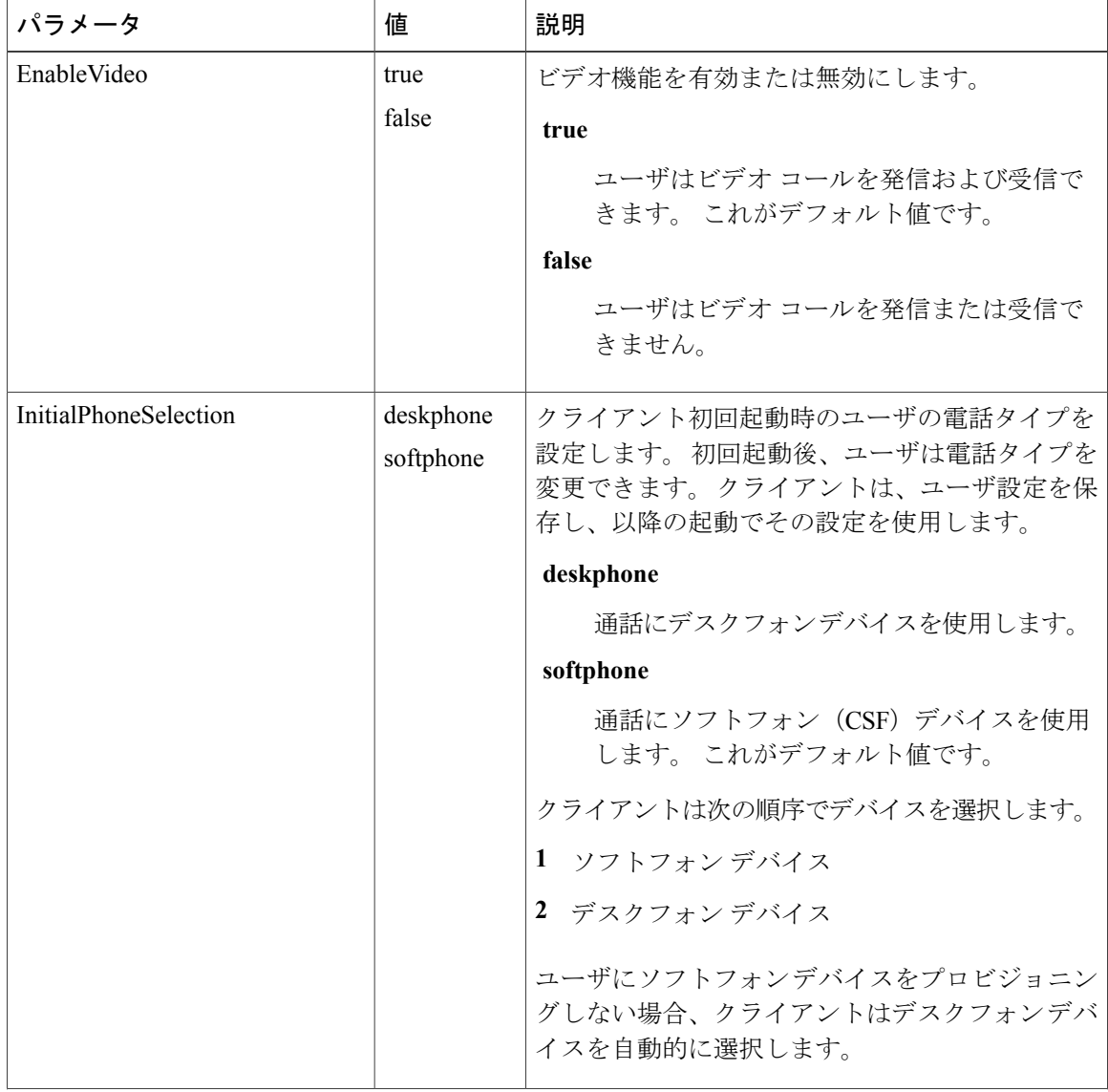

 $\overline{\phantom{a}}$ 

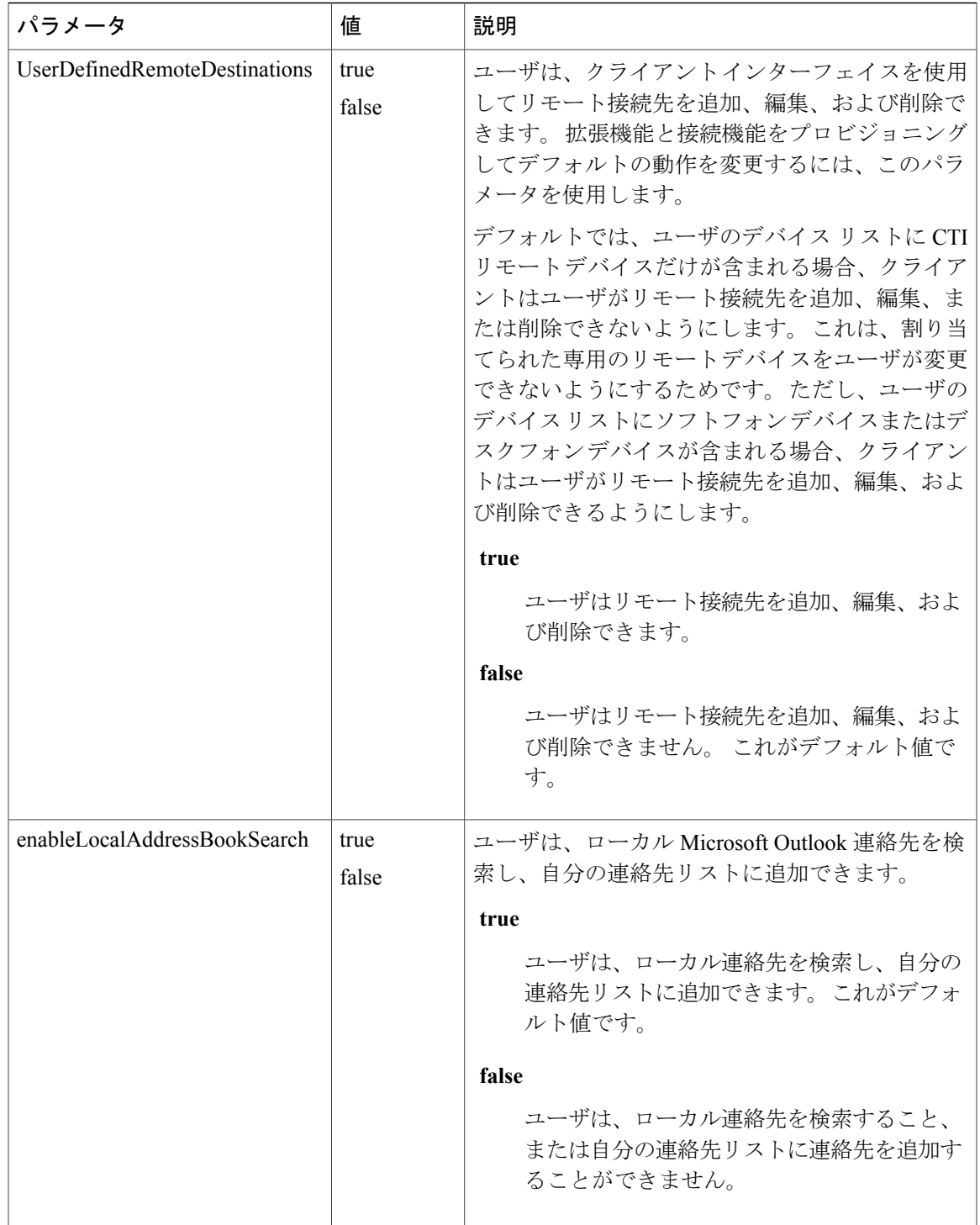

 $\mathbf I$ 

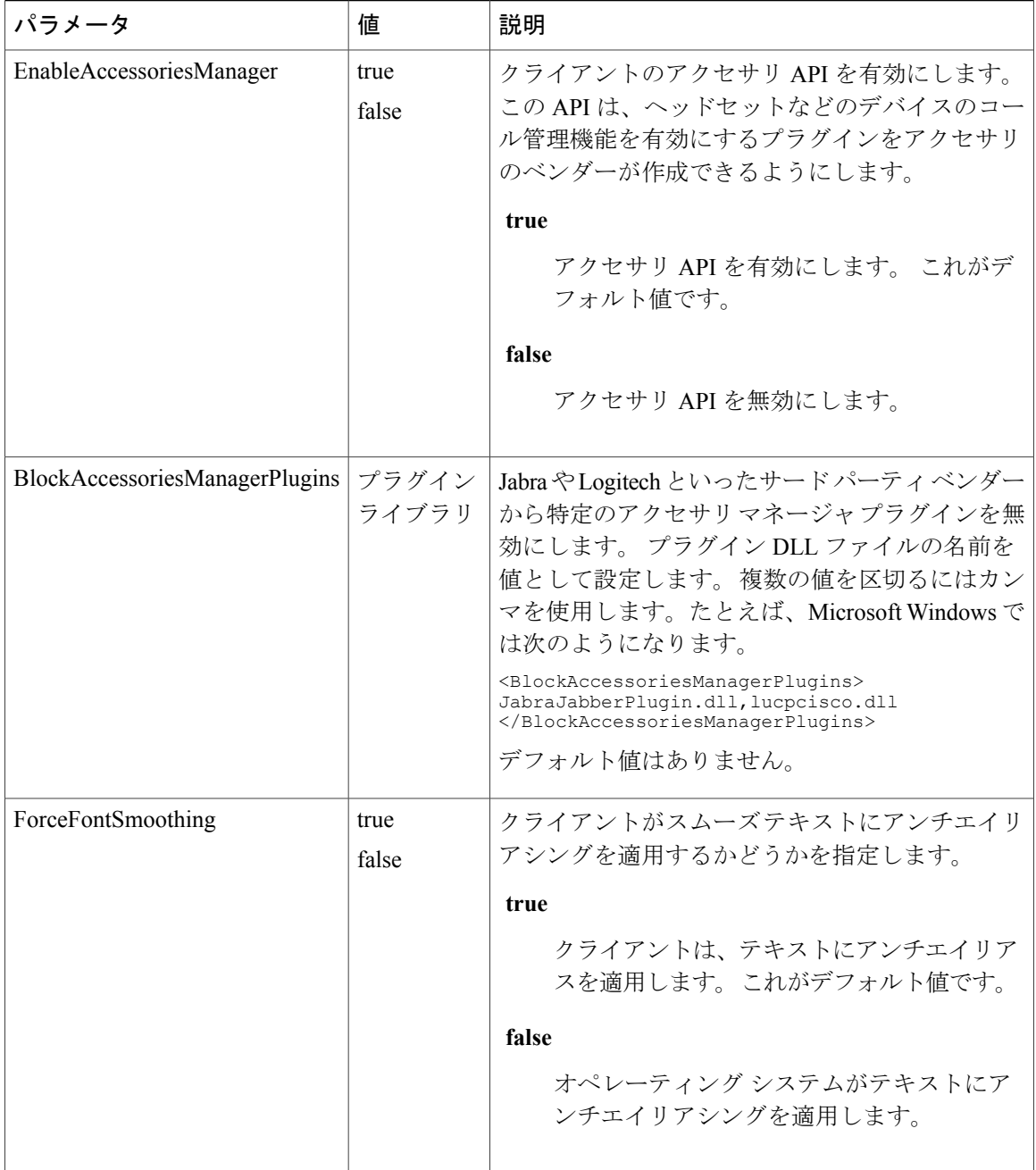

 $\mathbf{I}$ 

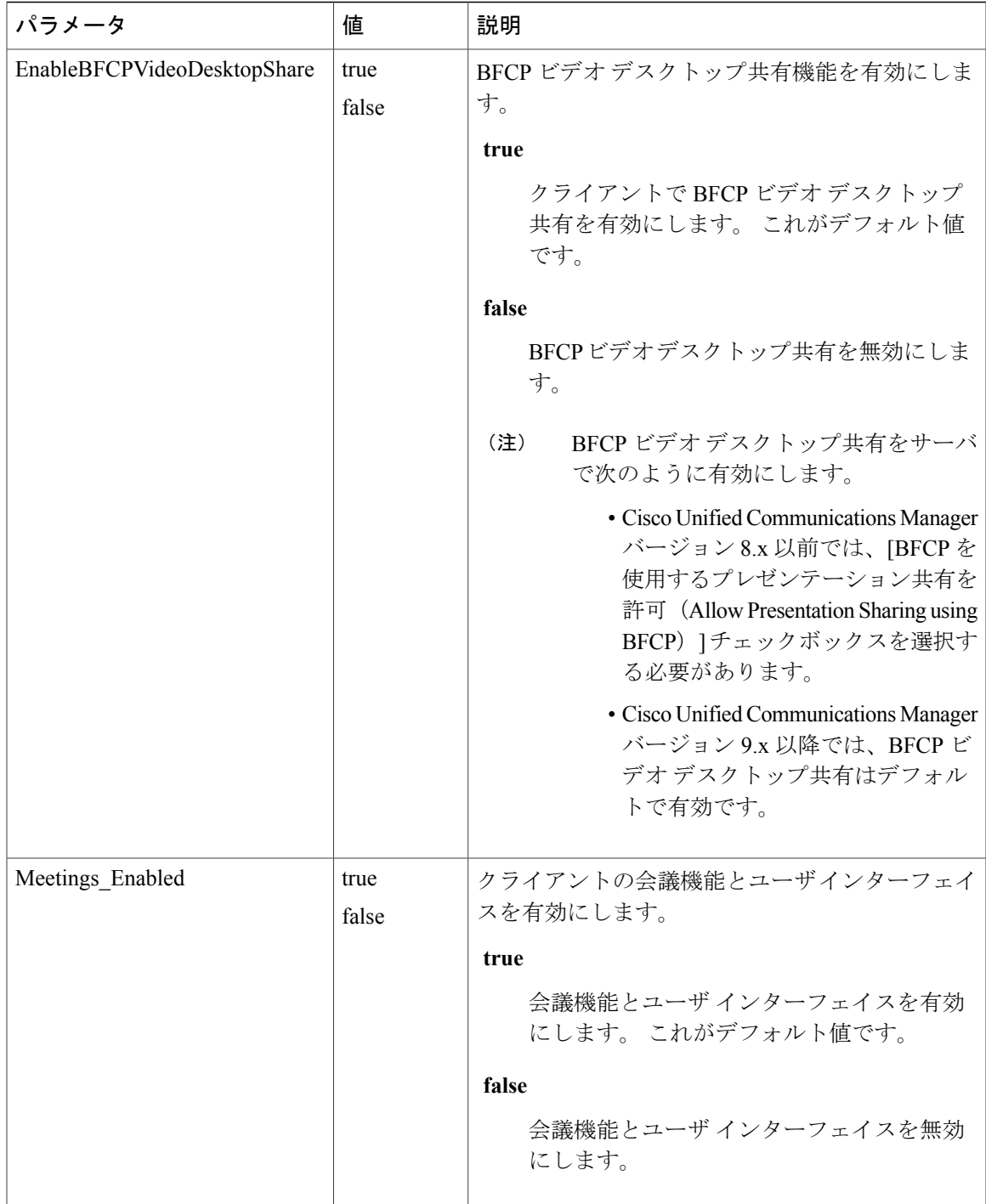

 $\mathbf I$ 

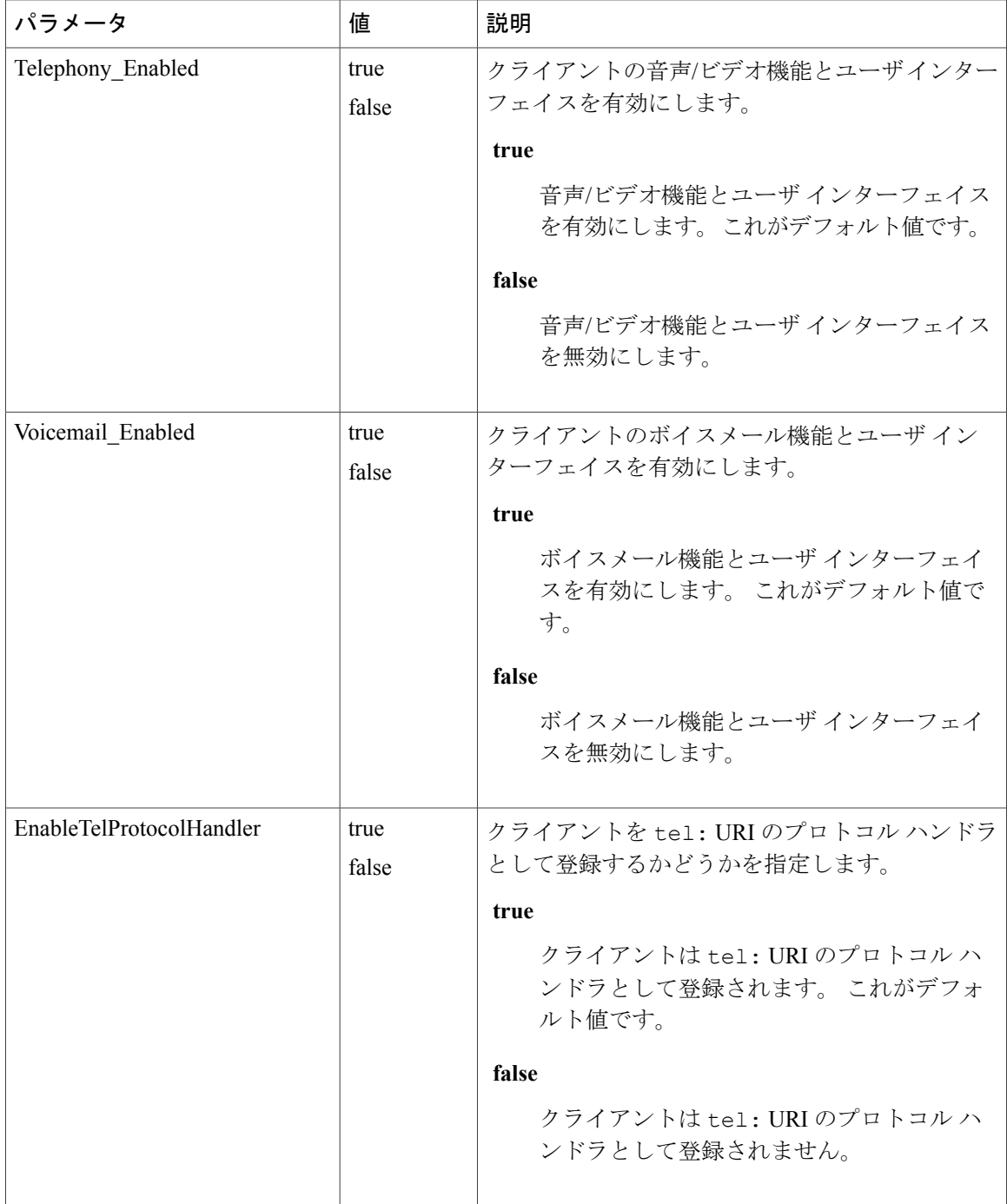

 $\overline{\phantom{a}}$ 

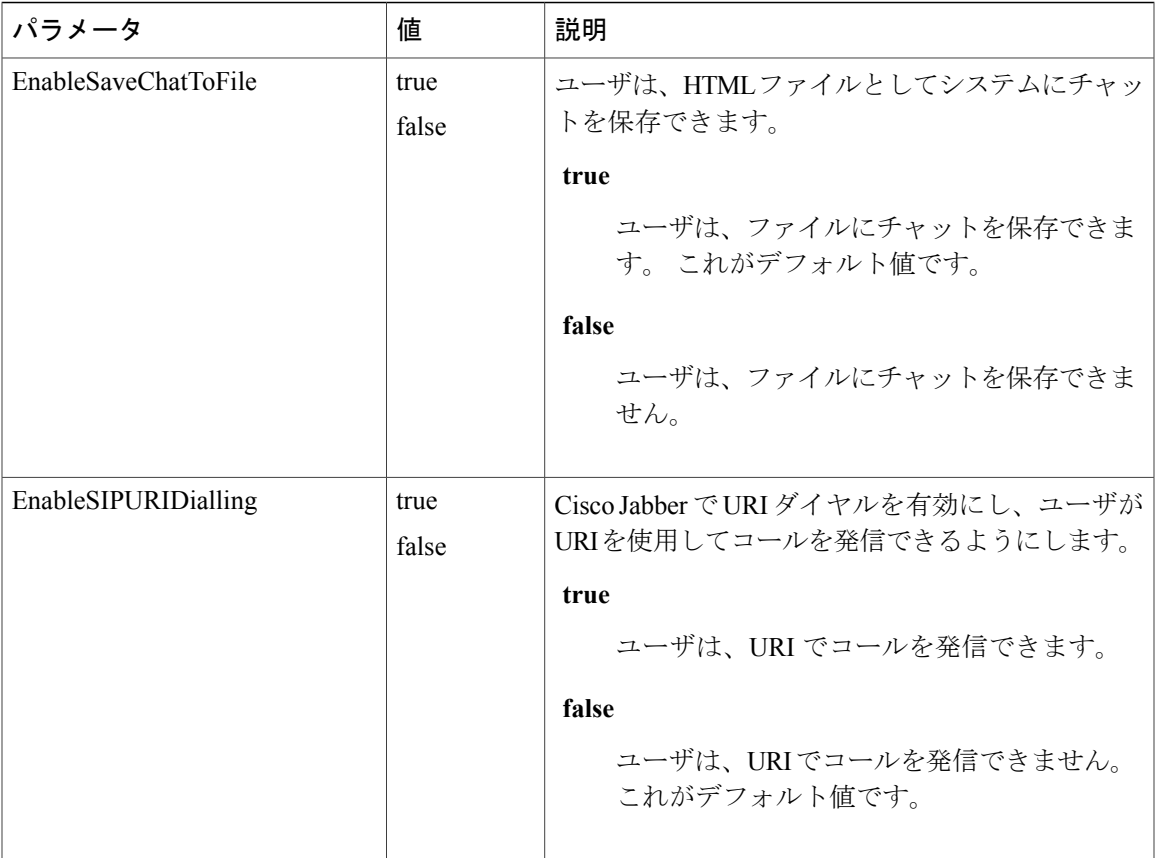

 $\mathbf I$ 

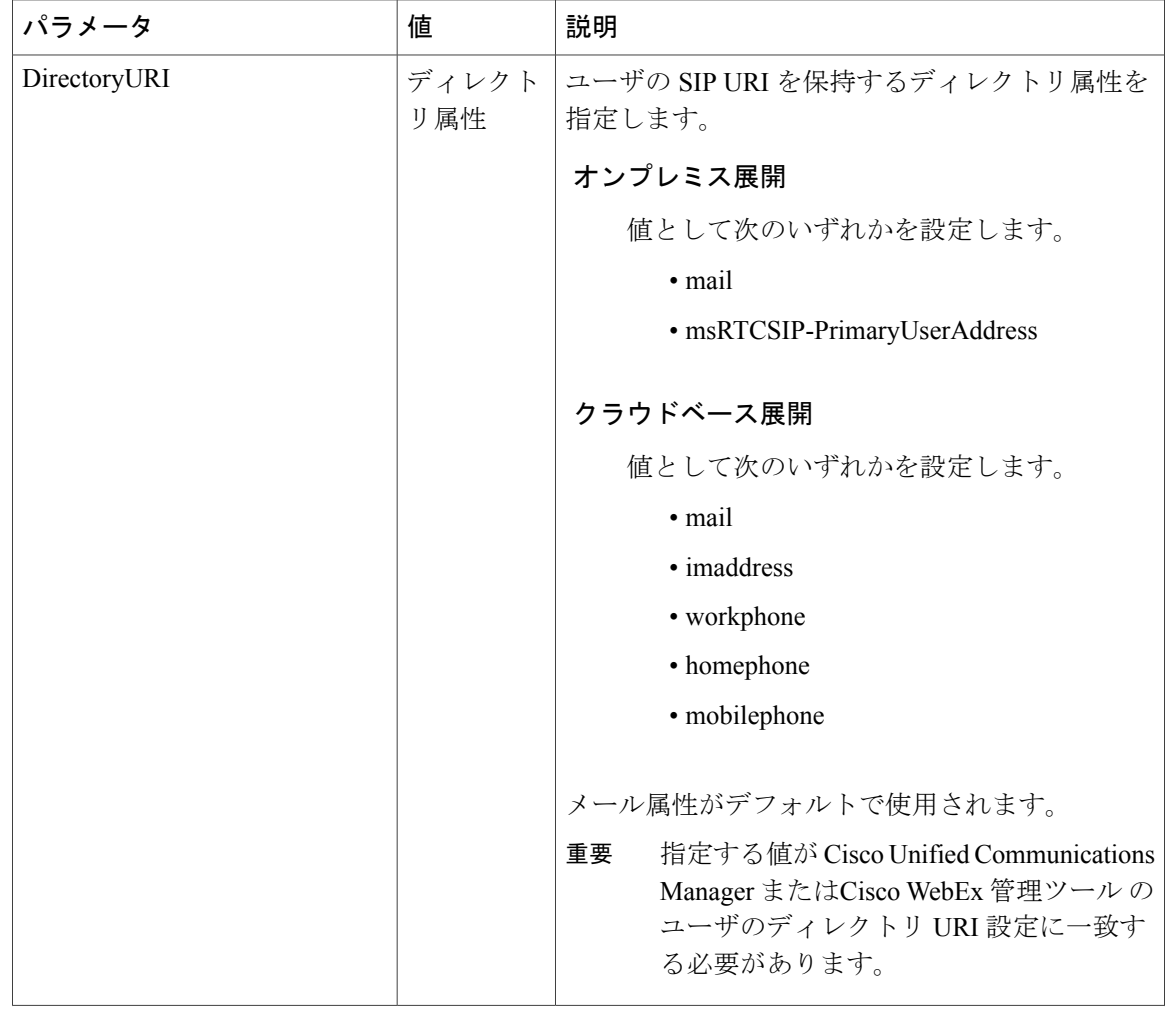

 $\overline{\phantom{a}}$ 

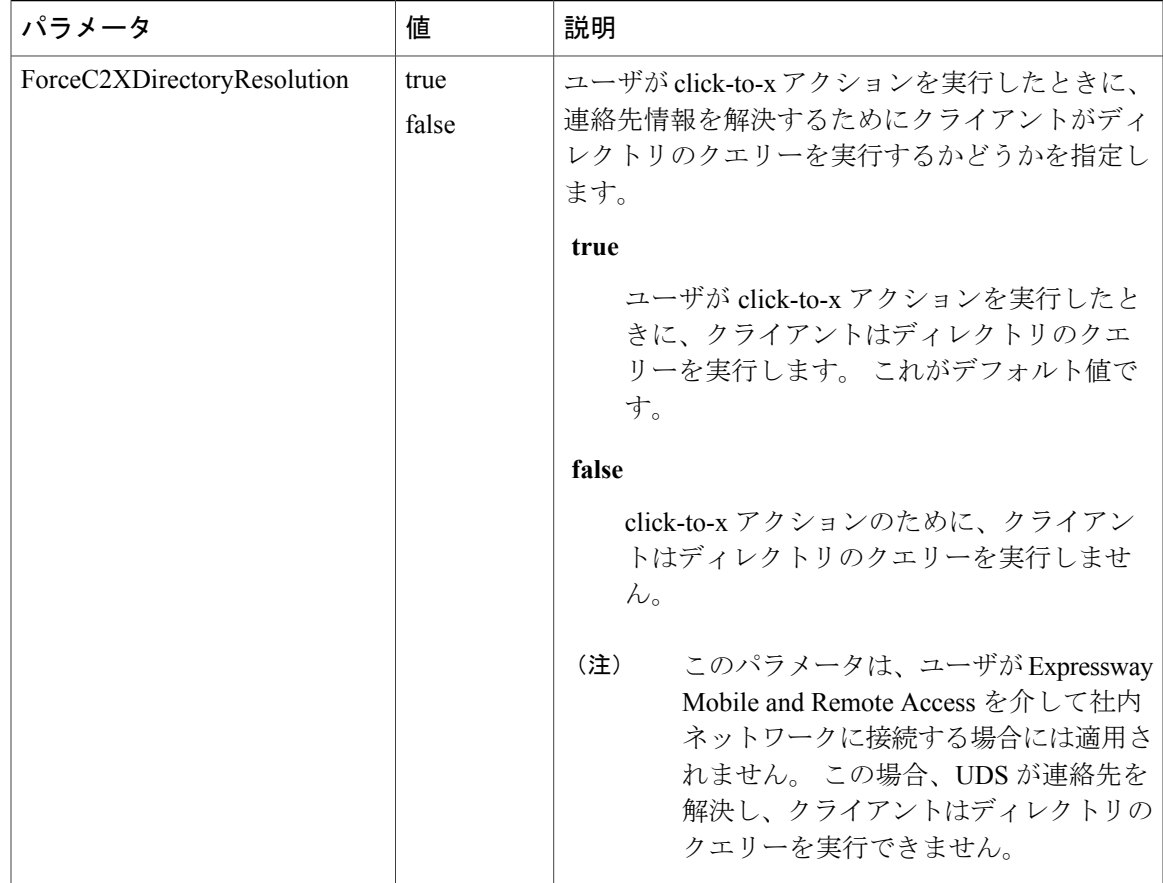

 $\mathbf I$ 

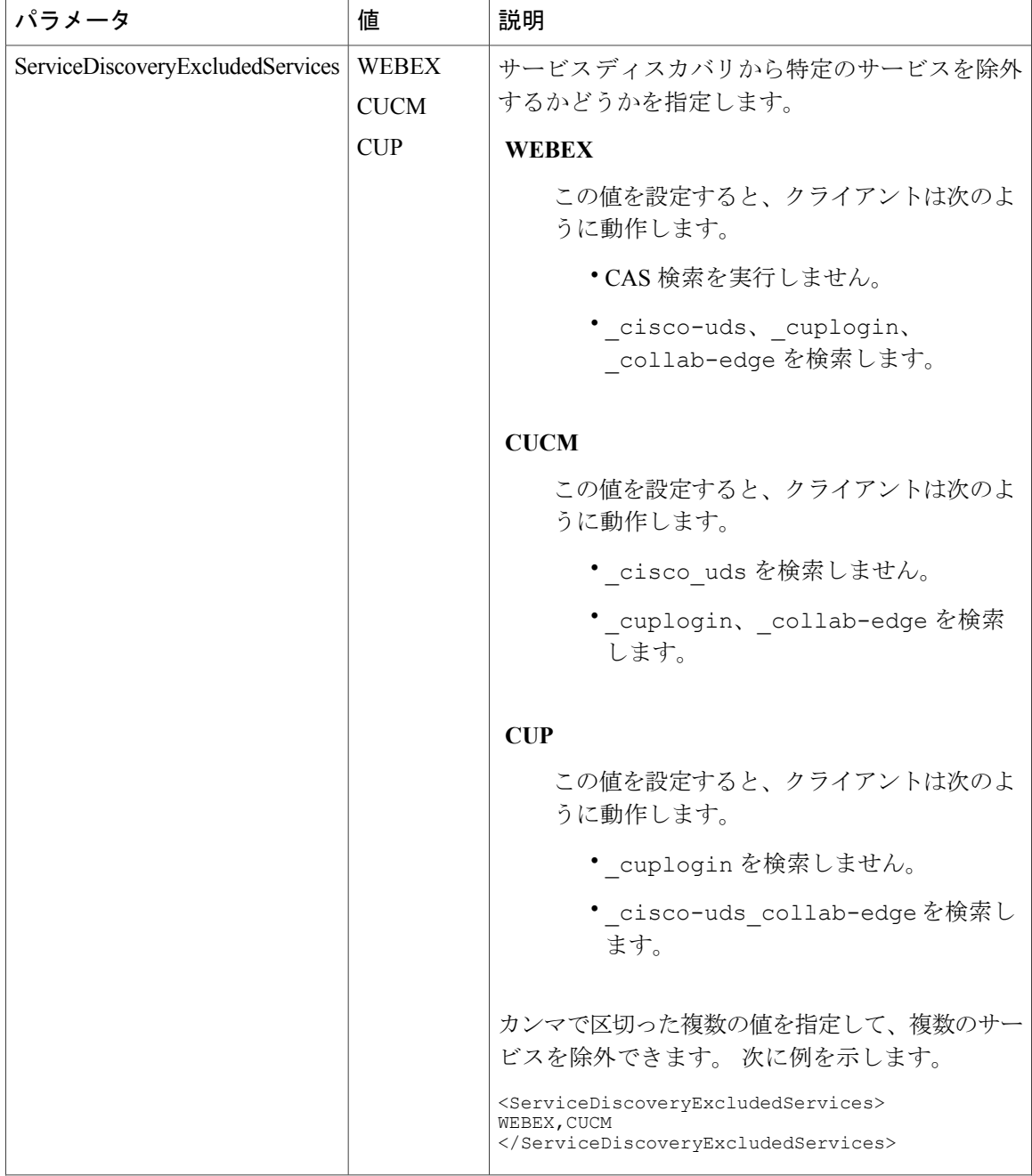

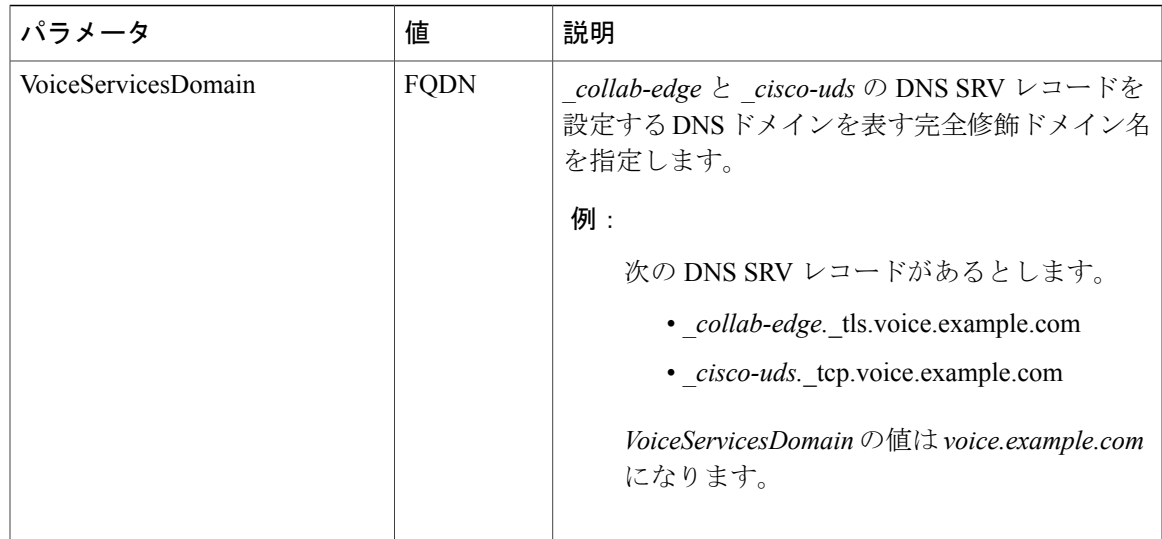

# **Cisco WebEx** ポリシー

インスタント メッセージとプレゼンス機能に Cisco WebEx Messenger サービスを使用する場合、 Cisco WebEx 管理ツール によってクライアントのポリシーを設定できます。 使用可能なポリシー と説明のリストについては、*Using policy actions available in Cisco WebEx* を参照してください。

## 関連トピック

Using policy actions [available](http://www.webex.com/webexconnect/orgadmin/help/17427.htm) in Cisco WebEx Using policy actions [available](http://www.webex.com/webexconnect/orgadmin/help/17427.htm) in Cisco WebEx

<span id="page-44-0"></span>プレゼンス パラメータ

Г

次の表に、Presence要素内で指定できるパラメータを示します。

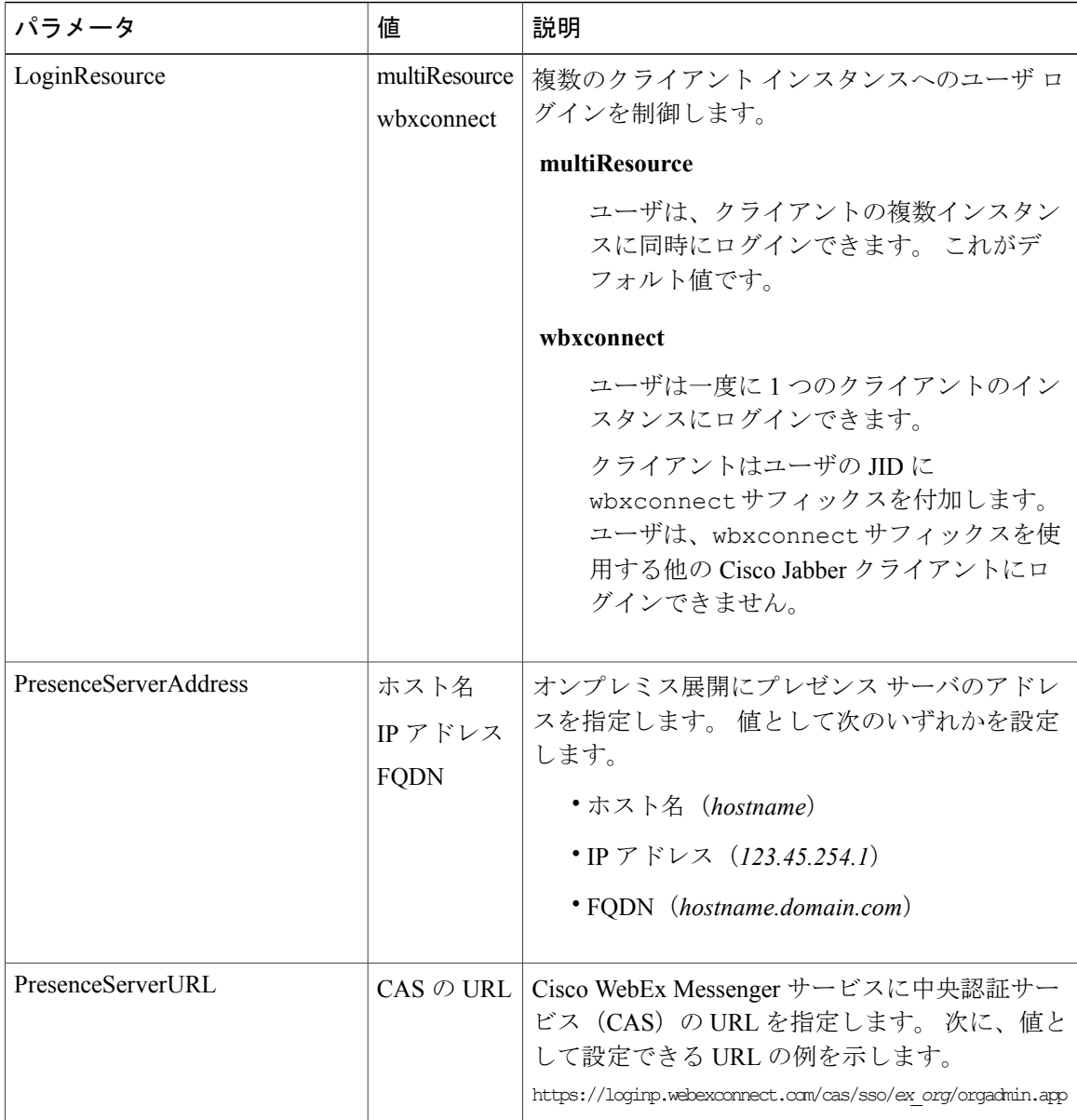

# 関連トピック

[設定パラメータの概要](#page-20-0), (21 ページ)

# <span id="page-45-0"></span>サービス クレデンシャル パラメータ

ユーザが特定サービスで認証を受ける必要をなくすために、サービスクレデンシャルパラメータ を指定できます。

# ボイスメール サービスのクレデンシャル

Voicemail要素内で、ボイスメールサービスのクレデンシャルを設定するために、次のパラメータ を指定できます。

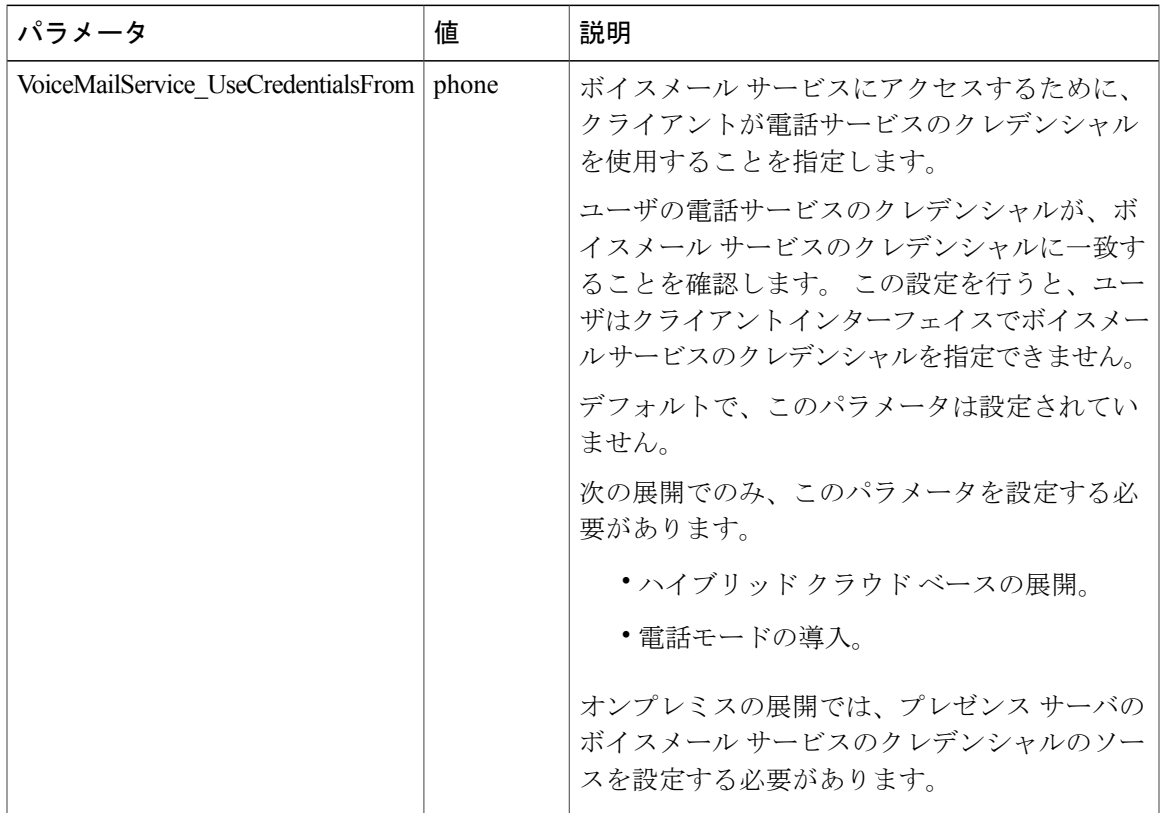

```
以下は、ボイスメールサービスのクレデンシャル パラメータの例です。
<?xml version="1.0" encoding="utf-8"?>
<config version="1.0">
 <Voicemail>
   <VoicemailService_UseCredentialsFrom>phone</VoicemailService_UseCredentialsFrom>
 </Voicemail>
</config>
```
#### 関連トピック

[設定パラメータの概要](#page-20-0), (21 ページ) [ボイスメール](#page-46-0) パラメータ, (47 ページ)

# <span id="page-46-0"></span>ボイスメール パラメータ

П

次の表で、Voicemail要素内で指定できるボイスメールサービス設定パラメータについて説明しま す。

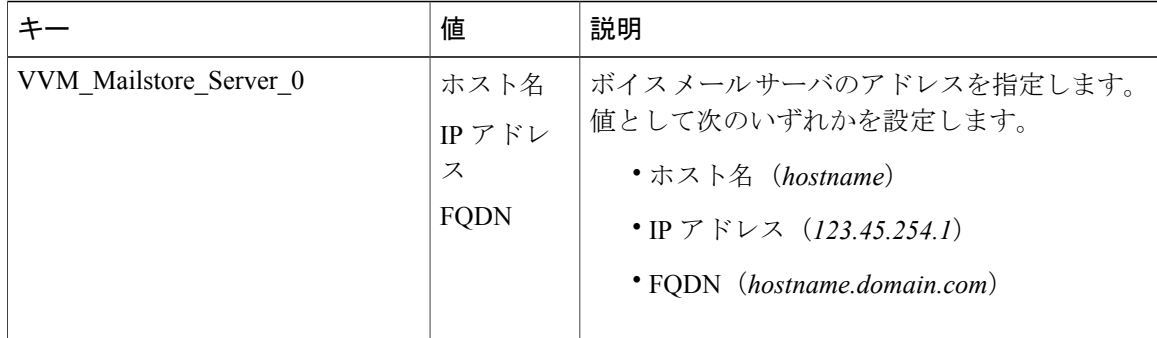

## 関連トピック

[設定パラメータの概要](#page-20-0), (21 ページ) サービス [クレデンシャル](#page-45-0) パラメータ, (46 ページ)

# <span id="page-47-0"></span>自動更新の設定

自動更新を有効にするには、最新バージョン(HTTP サーバのインストール パッケージの URL を 含む)の情報が含まれている XML ファイルを作成します。 ユーザがサインインしたとき、コン ピュータをスリープ モードから再開したとき、または [ヘルプ(Help)] メニューから手動更新要 求を実行したとき、クライアントは XML ファイルを取得します。

(注)

インスタント メッセージングとプレゼンス機能のサービスに Cisco WebEx Messenger を使用す る場合、Cisco WebEx 管理ツール を使用して、自動更新の設定をします。

## はじめる前に

- HTTP サーバ をインストールおよび設定し、XML ファイルとインストール パッケージをホ ストします。
- ワークステーションにソフトウェアアップデートをインストールできる権限がユーザにある ことを確認します。

一部のケースでは、ユーザがワークステーションの管理権限を所有していない場合、Microsoft Windows はアップデートのインストールを停止します。

#### 手順

- ステップ **1** ご使用の HTTP サーバでアップデート インストール プログラムをホストします。
- ステップ **2** 任意のテキスト エディタを使用して更新の XML ファイルを作成します。

自動更新用の XML ファイルは次のような構造となっています。

```
<JabberUpdate>
```

```
<App name="client ID">
 <LatestBuildNum>value</LatestBuildNum>
 <LatestVersion>value</LatestVersion>
 <Message><![CDATA[your HTML]]></Message>
 <DownloadURL>value</DownloadURL>
</App>
</JabberUpdate>
```

```
ステップ 3 XML で次のように値を指定します。
```
#### **name**

次の ID を、アプリケーションの要素の名前属性の値として指定します。

#### **JabberWin**

更新は Cisco Jabber for Windows に適用されます。

#### **LatestBuildNum**

アップデートのビルド番号。

#### **LatestVersion**

アップデートのバージョン番号。

#### **Message**

次の形式の HTML: <![CDATA[*your\_html*]]>

#### **DownloadURL**

HTTP サーバ上のインストール パッケージの URL。

#### 例:

以下は自動更新の XML の例です。

```
<JabberUpdate>
 <LatestBuildNum>12345</LatestBuildNum>
 <LatestVersion>9.x</LatestVersion>
 <Message><![CDATA[<b>This new version of Cisco Jabber lets you do the
following:</b><ul><li>Feature 1</li><li>Feature 2</li></ul>For
more information click <a target="_blank"
href="http://cisco.com/go/jabber">here</a>.]]></Message>
 <DownloadURL>http://http_server_name/CiscoJabberSetup.msi</DownloadURL>
</JabberUpdate>
```
- ステップ **4** 更新の XML ファイルを保存して閉じます。
- ステップ **5** HTTP サーバ上で更新の XML ファイルをホストします。
- ステップ **6** 設定ファイルの UpdateUrl パラメータの値として更新の XML ファイルを指定します。

# <span id="page-49-0"></span>問題レポートの設定

問題レポートをセットアップすると、ユーザはクライアントの使用中に発生した問題の概要を送 信できます。 次のように、問題レポートを送信する方法は 2 つあります。

- ユーザは、クライアント インターフェイスを通じて問題レポートを直接送信します。
- 問題レポートをローカルに保存し、後でアップロードする。

クライアントは問題レポートを提出するためにHTTPPOST方式を使用します。POST要求を受け 入れるカスタムスクリプトを作成し、設定パラメータとしてHTTPサーバ上のスクリプトのURL を指定します。 ユーザは問題レポートをローカルに保存できるため、ユーザが問題レポートを アップロードできるようにするフォームを含む HTML ページを作成する必要もあります。

## はじめる前に

環境の準備を行うには、次の手順を実行します。

- **1** HTTP サーバ をインストールおよび設定します。
- **2** HTTP POST 要求を受け入れるカスタム スクリプトを作成します。
- **3** ローカルで保存された問題のレポートをアップロードすることができるように HTML ページ を作成します。 HTML ページには、.ZIP アーカイブとして保存された問題レポートを受け入 れ、カスタムスクリプトを使用して問題レポートを送信するアクションが含まれているフォー ムがあります。

次に、問題レポートを受け入れるフォームの例を示します。

```
<form name="uploadPrt" action="http://server_name.com/scripts/UploadPrt.php" method="post"
 enctype="multipart/form-data">
 <input type="file" name="zipFileName" id="zipFileName" /><br />
 <input type="submit" name="submitBtn" id="submitBtn" value="Upload File" />
</form>
```
## 手順

- ステップ **1** HTTP サーバ 上でカスタム スクリプトをホストします。
- <span id="page-49-1"></span>ステップ **2** 設定ファイルの PrtLogServerUrl パラメータの値としてスクリプトの URL を指定します。

# カスタム埋め込みタブ

カスタム埋め込タブは、クライアントインターフェイスのHTMLコンテンツを表示します。Cisco Jabber のカスタム埋め込タブ定義を作成する方法について説明します。

#### 関連トピック

[カスタム埋め込みタブの作成](JABW_BK_C4C679C9_00_cisco-jabber-for-windows-97_chapter_01000.pdf#unique_195)

Г

# カスタム埋め込みタブの定義

次の XML スニペットは、カスタム埋め込みタブ定義の構造を示します。 <jabber-plugin-config> <browser-plugin> <page refresh="" preload=""> <tooltip></tooltip> <icon></icon>  $<$ url $>$  $<$ /url $>$ </page> </browser-plugin>

</jabber-plugin-config>

次の表は、カスタム埋め込みタブ定義のパラメータの説明です。

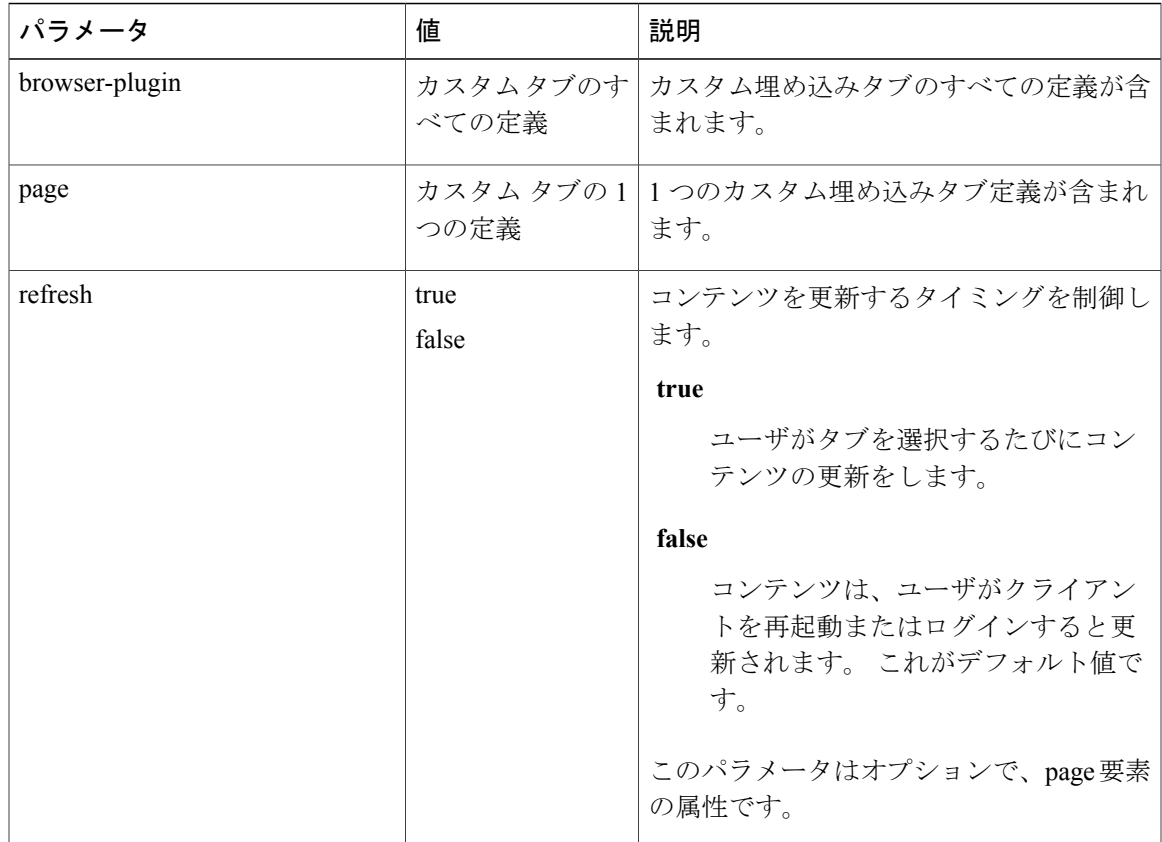

 $\mathbf I$ 

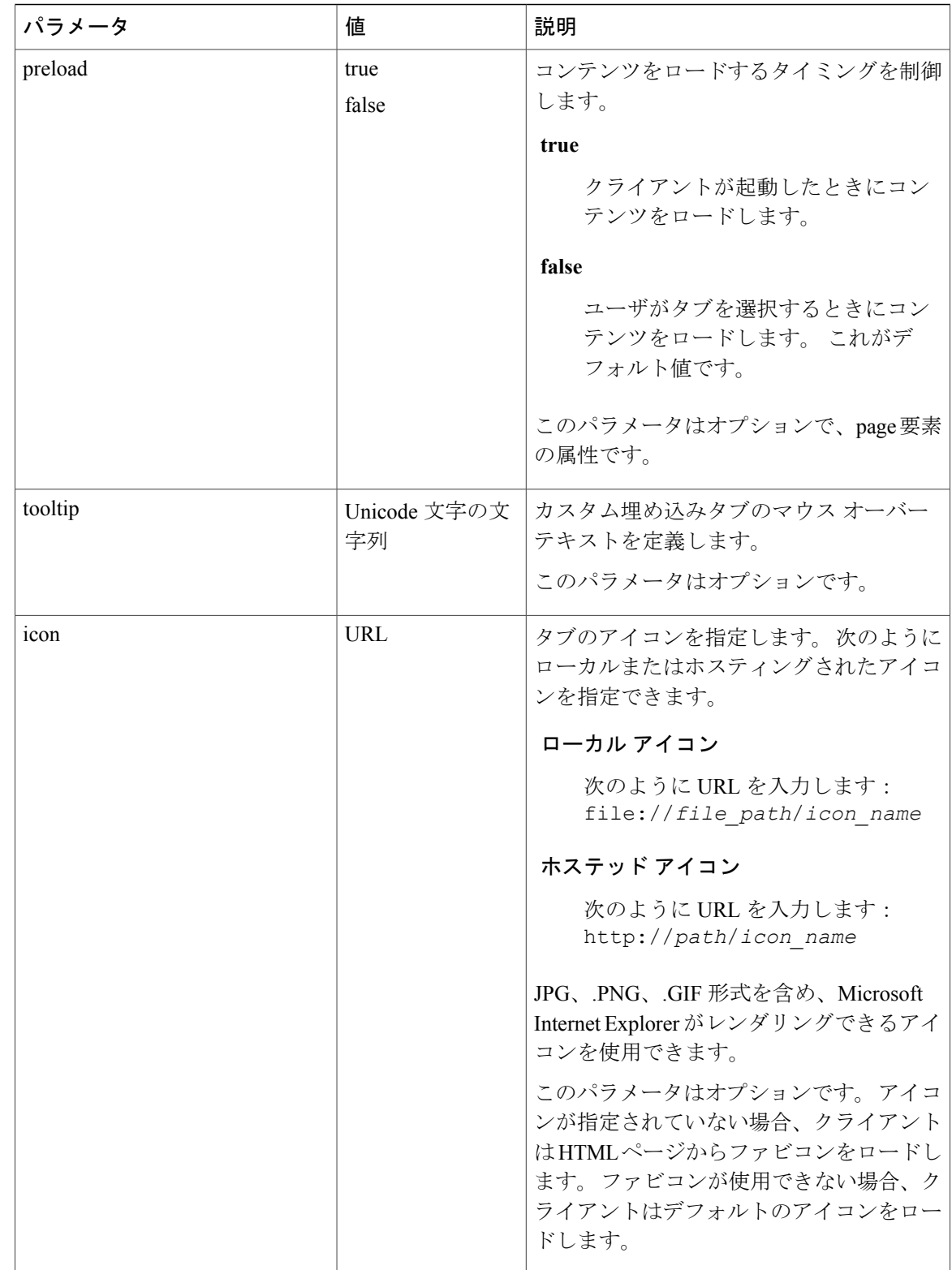

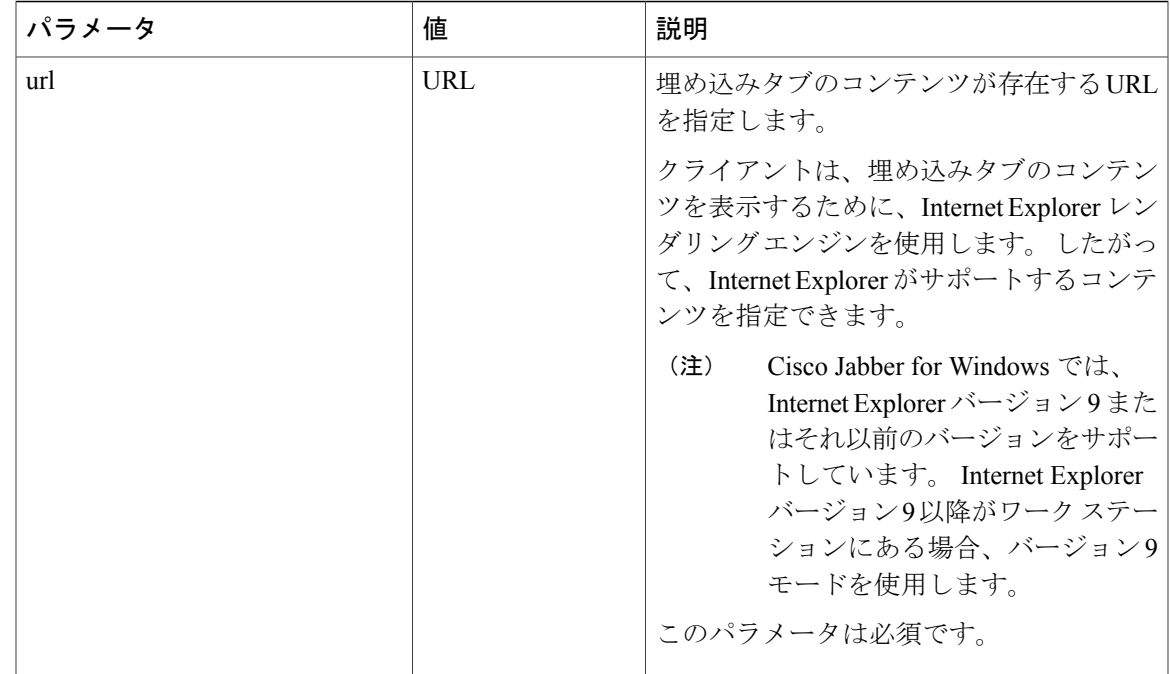

# ユーザのカスタム タブ

ユーザは、クライアントユーザインターフェイスを使用して、独自のカスタム埋め込みタブを作 成できます。

ユーザは、カスタム埋め込みタブを作成することが可能である必要があります。 次の手順で、設 定ファイルのAllowUserCustomTabs パラメータの値を true に設定します。 <Options>

<AllowUserCustomTabs>true</AllowUserCustomTabs> </Options>

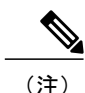

(注) ユーザのカスタム埋め込みタブはデフォルトで無効です。

# カスタム アイコン

П

カスタム埋め込みタブのアイコンには、1 つのイメージ ファイル内の各状態に対して 10 個のフ レームがあります。

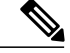

(注) 最適な結果を得るには、カスタムアイコンは、次のガイドラインに準拠する必要があります。

- 寸法: 20 x 20 ピクセル
- 各フレーム間に 1 ピクセルのパディング 1 ピクセルのパディングにより、実際に使用で きるアイコンの領域は 19 x 19 ピクセルになります。
- トランスペアレント背景
- PNG ファイル形式

アイコンの各フレームは、次の状態を示します。

- 標準
- 押されている
- ホバー
- 無効
- フォーカス済み
- 選択済みおよび標準
- 選択済みおよび押されている
- 選択済みおよびホバー
- 選択済みおよびディセーブル
- 選択済みおよびフォーカス済み

アイコンの例を次に示します。

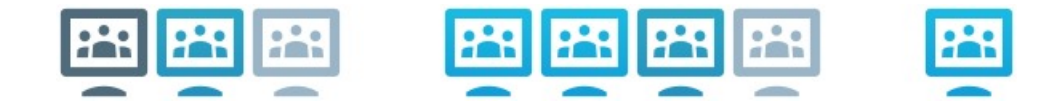

上記アイコンの各フレーム用 16 進数のカラーコードを次に示します。 アピアランスの整合性を とるために、アイコンにこれらのカラーコードを使用します。

- #4f6b7c
- #2aa6c7
- #99b5c7
- #FFFFFF
- #19bae3
- #19bae3
- #2aa6c7
- #99b5c7
- #FFFFFF
- #19bae3

# カスタム タブからのチャットおよびコール

カスタム埋め込みタブからチャットおよびコールを開始するために、プロトコル ハンドラを使用 できます。

XMPP: または IM: プロトコルを使用して、チャットを開始します。 TEL: プロトコル ハンドラを使用して、音声およびビデオ コールを開始します。

### 関連トピック

[プロトコル](JABW_BK_C4C679C9_00_cisco-jabber-for-windows-97_chapter_01.pdf#unique_17) ハンドラ

# **UserID** トークン

\${UserID} トークンを url パラメータの値の一部として指定できます。 ユーザがサインインす ると、クライアントにより、\${UserID} トークンがログインしたユーザのユーザ名に置き換え られます。

また、クエリー文字列に \${UserID} トークンを指定することもできます(例: www.cisco.com/mywebapp.op?url=\${UserID})。 ヒント

次は、\${UserID} トークンの使用方法の例です。

- **1** カスタム埋め込みタブで次の内容を指定します。 <url>www.cisco.com/\${UserID}/profile</url>
- **2** Mary Smith がログインします。 のユーザ名は msmith です。
- **3** クライアントは、Mary のユーザ名に次のように \${UserID} トークンに置き換えます。 <url>www.cisco.com/msmith/profile</url>

# **JavaScript** 通知

カスタム埋め込みタブに JavaScript 通知を実装できます。 このトピックでは、JavaScript 通知用に クライアントが提供するメソッドについて説明します。また、通知のテストに使用できるJavaScript フォームの例についても説明します。 非同期サーバ コールに対する JavaScript 通知の実装方法と 他のカスタム実装に関する説明は、このマニュアルでは取り扱いません。 詳細については、該当 する JavaScript のマニュアルを参照してください。

## 通知メソッド

Cisco Jabberには、JavaScript通知の次のメソッドを提供するインターフェイスが含まれています。

#### **SetNotificationBadge**

JavaScript でクライアントからこのメソッドを呼び出します。 このメソッドは、次のいずれ かの文字列値を取得します。

• 空

空の値により、既存の通知バッジが削除されます。

- 0 ~ 999 の数字
- 2 桁の英数字の組み合わせなど(例:A1)

#### **onPageSelected**

クライアントは、ユーザがカスタム埋め込みタブを選択するとこのメソッドを呼び出しま す。

#### **onPageDeselected**

クライアントは、ユーザが別のタブを選択するときにこのメソッドを呼び出します。

### **JavaScript** の例

```
次に、1 ~ 999 の数字を入力できるフォームを表示するために JavaScript を使用する HTML の例
を示します。
\verb|thtml|><head>
    <script type="text/javascript">
      function onPageSelected()
      {
       window.external.SetNotificationBadge("");
      }
      function onPageDeselected()
      {
       window.external.SetNotificationBadge("");
      }
      function addBadge()
      {
        var cell = document.getElementById("badgeid");
       window.external.SetNotificationBadge(cell.value);
      }
    </script>
  </head>
  <body>
    <form onsubmit="addBadge()" >
    Badge: <input type="text" name="value" id="badgeid"/><br />
    <input type="submit" value="Submit">
    </form>
  </body>
\langle/html>
```
この例の JavaScript フォームをテストするには、前述の例を HTML ページにコピーしてから、そ のページをカスタム埋め込みタブとして指定します。

# カスタム タブでのコール イベントの表示

カスタム タブでのコール イベントの表示するために、次の JavaScript 関数を使用できます。

#### **OnTelephonyConversationStateChanged**

テレフォニー サービスの API により、クライアントはカスタム埋め込みタブでコール イベ ントを表示することができます。 カスタム タブは、

OnTelephonyConversationStateChanged の JavaScript 関数を実行できます。 クライ アントは、テレフォニー会話の状態が変化するたびに、この機能をコールします。 この機 能により、クライアントがコール イベントを取得するために解析する JSON の文字列を受 け入れます。

```
次のスニペットは、コール イベントを保持する JSON を示します。
```

```
{
     "conversationId": string,
     "acceptanceState": "Pending" | "Accepted| | "Rejected",
     "state": "Started" | "Ending" | "Ended",
     "callType": "Missed" | "Placed" | "Received" | "Passive" | "Unknown",
     "remoteParticipants": [{participant1}, {participant2}, …, {participantN}],
     "localParticipant": {
     }
}
```
JSON の各参加オブジェクトは、次のプロパティを有します。

```
{
      "voiceMediaDisplayName": "<displayName>",
      "voiceMediaNumber": "<phoneNumber>",
      "translatedNumber": "<phoneNumber>",
      "voiceMediaPhoneType": "Business" | "Home" | "Mobile" | "Other" | "Unknown",
      "voiceMediaState": "Active" | "Inactive" | "Pending" | "Passive" | "Unknown",
}
```
次は、カスタム埋め込みタブでこの機能を実行する例です。 この例では、state および acceptanceState プロパティの値を取得し、カスタム タブで示しています。

```
function OnTelephonyConversationStateChanged(json) {
     console.log("OnTelephonyConversationStateChanged");
     try {
       var conversation = JSON.parse(json);
        console.log("conversation id=" + conversation.conversationId);
        console.log("conversation state=" + conversation.state);
       console.log("conversation acceptanceState=" + conversation.acceptanceState);
       console.log("conversation callType=" + conversation.callType);
      }
     catch(e) {
       console.log("cannot parse conversation:" + e.message);
      }
    }
次は、すべての可能なフィールドでこの機能を実行する例です。
   function OnTelephonyConversationStateChanged(json)
     console.log("OnTelephonyConversationStateChanged");
     try {
       var conversation = JSON.parse(json);
       console.log("conversation state=" + conversation.state);
       console.log("conversation acceptanceState=" + conversation.acceptanceState);
       console.log("conversation callType=" + conversation.callType);
       for (var i=0; i<conversation.remoteParticipants.length; i++) {
         console.log("conversation remoteParticipants[" + i +"]=");
         console.log("voiceMediaDisplayName=" +
conversation.remoteParticipants[i].voiceMediaDisplayName);
         console.log("voiceMediaNumber=" +
conversation.remoteParticipants[i].voiceMediaNumber);
```

```
console.log("translatedNumber=" +
conversation.remoteParticipants[i].translatedNumber);
          console.log("voiceMediaPhoneType=" +
conversation.remoteParticipants[i].voiceMediaPhoneType);
          console.log("voiceMediaState=" +
conversation.remoteParticipants[i].voiceMediaState);
       }
        console.log("conversation localParticipant=");
        console.log(" voiceMediaDisplayName=" +
conversation.localParticipant.voiceMediaDisplayName);
      console.log(" voiceMediaNumber=" + conversation.localParticipant.voiceMediaNumber);
       console.log(" translatedNumber=" + conversation.localParticipant.translatedNumber);
        console.log(" voiceMediaPhoneType=" +
conversation.localParticipant.voiceMediaPhoneType);
       console.log(" voiceMediaState=" + conversation.localParticipant.voiceMediaState);
      }
      catch(e) {
        console.log("cannot parse conversation:" + e.message);
      }
    }
```
# カスタム埋め込みタブの例

```
次は、1 つの埋め込みタブを持つコンフィギュレーション ファイルの例です。
<?xml version="1.0" encoding="utf-8"?>
<config version="1.0">
 <Client>
 <jabber-plugin-config>
  <browser-plugin>
   <page refresh="true" preload="true">
    <tooltip>Cisco</tooltip>
    <icon>http://www.cisco.com/web/fw/i/logo.gif</icon>
    <url>www.cisco.com</url>
   </page>
  </browser-plugin>
 </jabber-plugin-config>
 </Client>
</config>
```